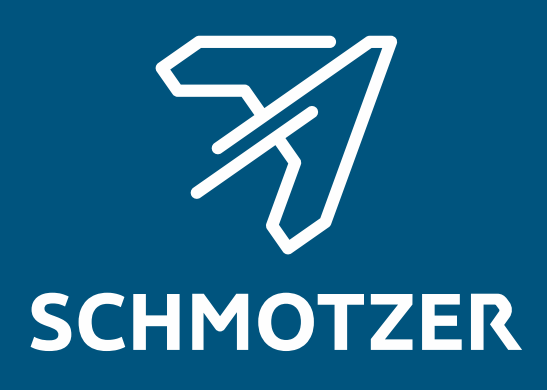

## Eredeti használati útmutató

ISOBUS szoftver

Sorközművelő kultivátor

Ez a használati útmutató az alábbi szoftververziótól kezdődően érvényes: NW324-D

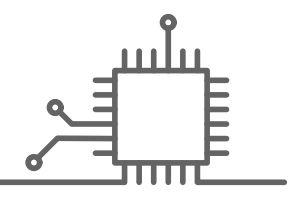

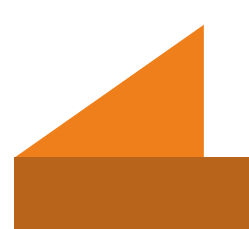

## TARTALOMJEGYZÉK

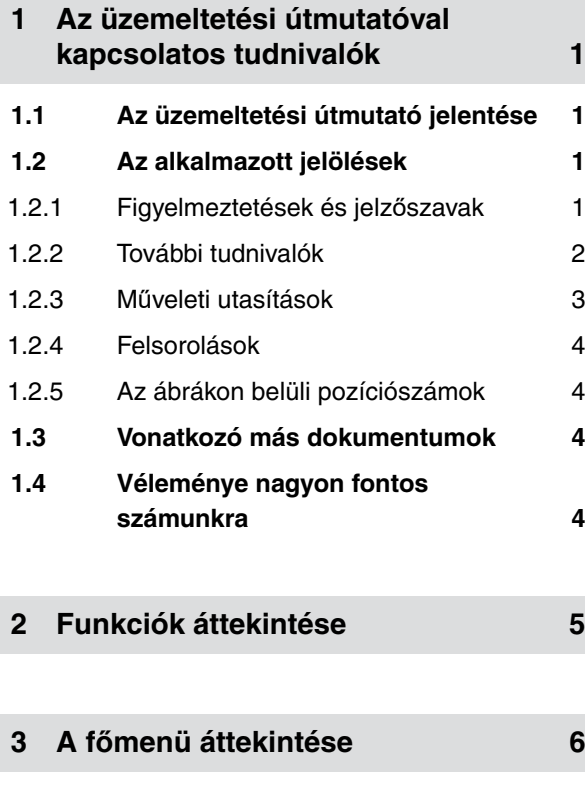

**4 [Munkamenü 7](#page-10-0)**

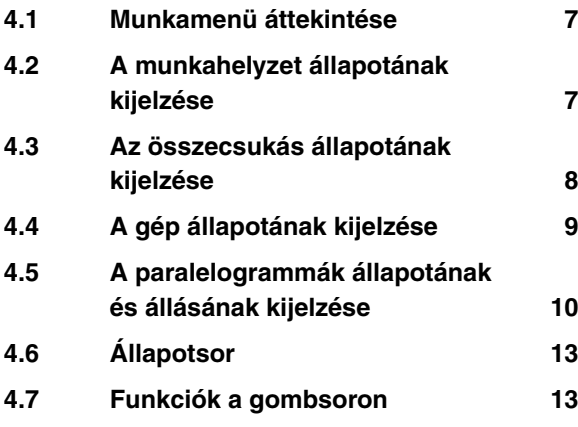

## **5 Alapvető [kezelés 15](#page-18-0) 5.1 [Átkapcsolás a Szántóföld menü](#page-18-0)**

**[és a Beállítások között 15](#page-18-0) 5.2 Váltás előző [menüre 15](#page-18-0)**

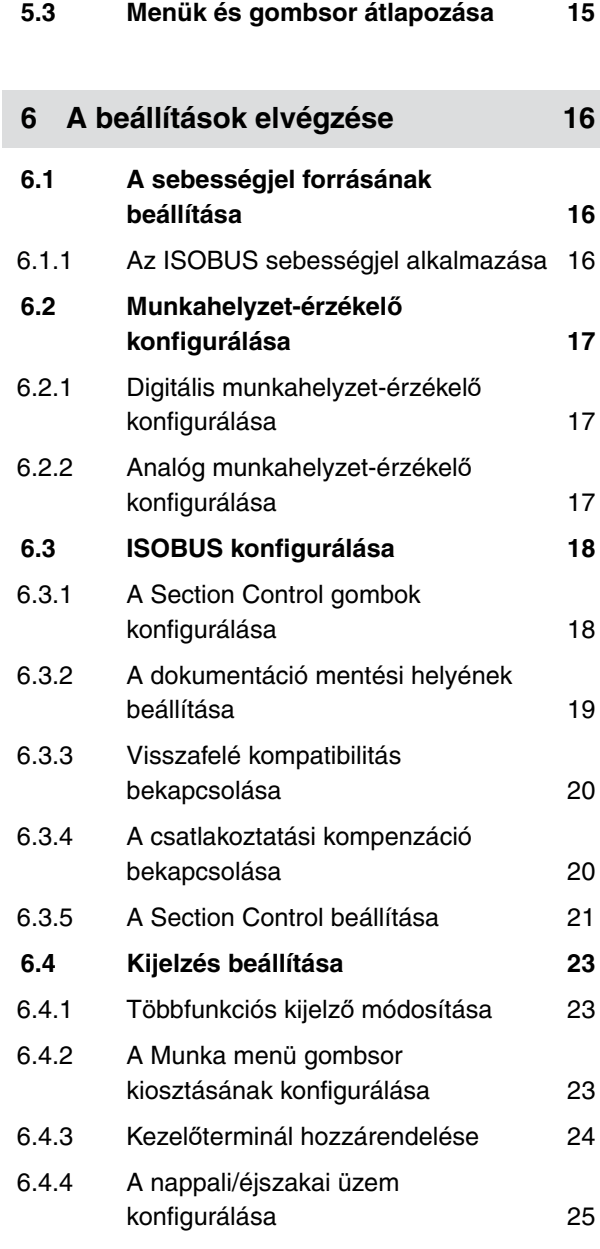

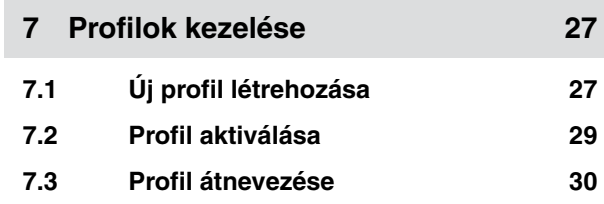

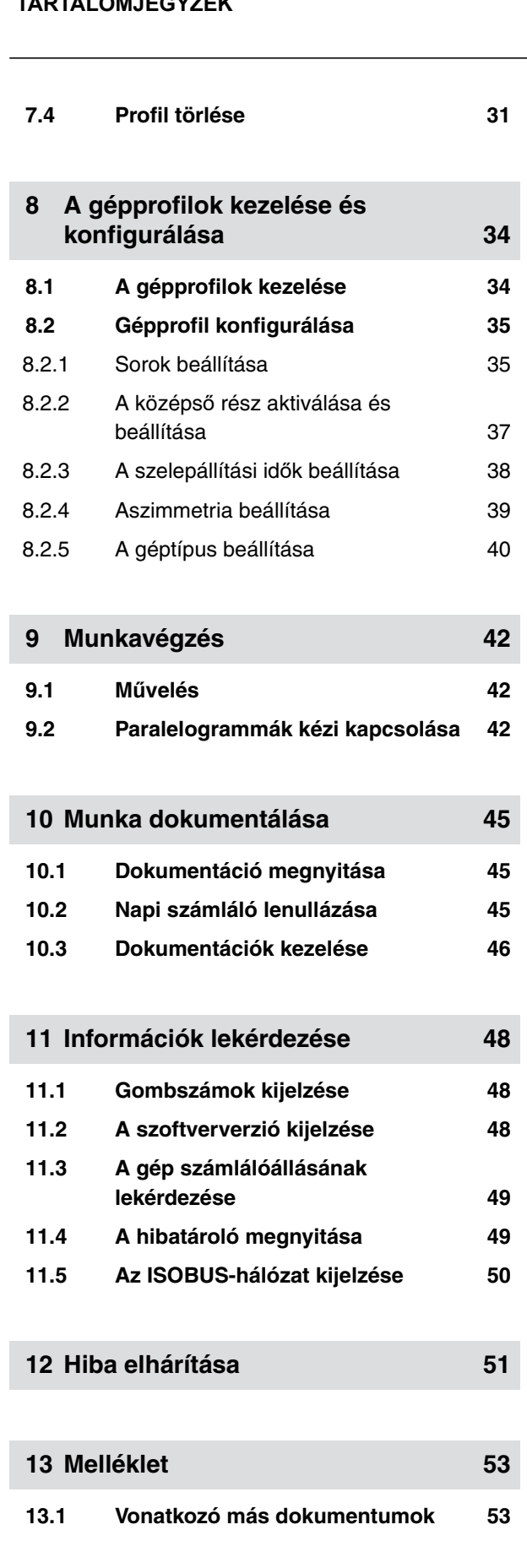

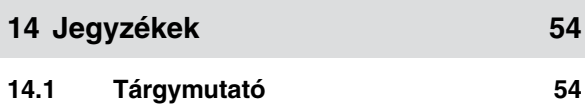

# <span id="page-4-0"></span>**Az üzemeltetési útmutatóval kapcsolatos tudnivalók** 1

CMS-T-00000539-E.1

#### **1.1 Az üzemeltetési útmutató jelentése**

Az üzemeltetési útmutató fontos dokumentum és a gép részét képezi. A felhasználónak szól, és biztonságilag releváns információkat tartalmaz. Csak az üzemeltetési útmutatóban foglalt eljárásmenetek biztonságosak. Ha nem veszik figyelembe az üzemeltetési útmutatót, akkor emberek súlyosan megsérülhetnek vagy meg is halhatnak.

- 1. A gép első használata előtt teljesen el kell olvasni és figyelembe kell venni a biztonsággal kapcsolatos fejezetet.
- 2. Munkavégzés előtt olvassa el és vegye figyelembe az üzemelési útmutató megfelelő részében foglaltakat is.
- 3. Az üzemeltetési útmutatót meg kell őrizni és folyamatosan elérhetőnek kell lennie.
- 4. Az üzemeltetési útmutatót tovább kell adni a következő felhasználónak.

#### **1.2 Az alkalmazott jelölések**

#### **1.2.1 Figyelmeztetések és jelzőszavak**

A figyelmeztetéseket háromszögű biztonsági szimbólummal jelölt, függőleges sáv és jelzőszó jelöli. A *"VESZÉLY"*, *"FIGYELMEZTETÉS"* vagy *"VIGYÁZAT"* jelzőszavak a fenyegető veszély súlyát jelzik, és az alábbi jelentéssel bírnak:

CMS-T-006245-A.1

CMS-T-005676-C.1

CMS-T-00002415-A.1

### <span id="page-5-0"></span>**VESZÉLY**

Nagy kockázattal járó közvetlen veszélyhelyzetet jelöl, amelynek figyelmen kívül hagyása a legsúlyosabb testi sérüléssel (mint a testrészek elvesztése) vagy halállal járhat.

#### **FIGYELMEZTETÉS**

Közepes kockázattal járó lehetséges veszélyt jelöl, amelynek figyelmen kívül hagyása a legsúlyosabb testi sérüléssel vagy halállal járhat.

### **VIGYÁZAT**

Alacsony kockázattal járó veszélyt jelöl, amelynek figyelmen kívül hagyása könnyű vagy közepesen súlyos testi sérüléssel járhat.

#### **1.2.2 További tudnivalók**

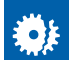

#### **FONTOS**

Gépkárok kockázatát jelöli.

#### **KÖRNYEZETVÉDELMI ÚTMUTATÁS**

Környezeti károk kockázatát jelöli.

#### **MEGJEGYZÉS**

Az optimális használatot segítő felhasználási tippeket és tudnivalókat jelöl.

CMS-T-00002416-A.1

#### <span id="page-6-0"></span>**1.2.3 Műveleti utasítások**

#### **Számozott műveleti utasítások**

A meghatározott sorrendben elvégzendő műveletek számozott műveleti utasításként jelennek meg. Be kell tartani a megadott műveleti sorrendet.

Például:

- 1. 1. műveleti utasítás
- 2. 2. műveleti utasítás

#### **1.2.3.1 A műveleti utasítások és reakciók**

A reakcióit a műveleti utasításokra nyíl jelzi.

Például:

- 1. 1. műveleti utasítás
- **→** Reakciója az 1. számú műveleti utasításra
- 2. 2. műveleti utasítás

#### **1.2.3.2 Alternatív műveleti utasítások**

Az alternatív műveleti utasításokat a *"vagy"* szó vezeti be.

Például:

1. 1. műveleti utasítás

vagy

alternatív műveleti utasítás

2. 2. műveleti utasítás

#### **Csak egy műveletet tartalmazó műveleti utasítások**

A csupán egy műveletet tartalmazó műveleti utasítások nem számozottak, hanem csak nyíl jelöli.

Például:

**Műveleti utasítás** 

CMS-T-00000473-B.1

CMS-T-005217-B.1

CMS-T-005678-B.1

CMS-T-00000110-B.1

CMS-T-005211-C.1

#### <span id="page-7-0"></span>**Sorrend nélküli műveleti utasítások**

A nem meghatározott sorrendben elvégzendő műveleti utasítások listaformában, nyíllal jelölve jelennek meg.

Például:

- Műveleti utasítás
- Műveleti utasítás
- Műveleti utasítás

#### **1.2.4 Felsorolások**

A kötelező sorrendiség nélküli felsorolásokat listaként, felsorolási pontok jelölik.

Például:

- $\bullet$  1. pont
- $\bullet$  2. pont

#### **1.2.5 Az ábrákon belüli pozíciószámok**

A szövegben lévő, bekeretezett számjegy - pl. **1** - a mellette lévő ábrán lévő pozíciószámra utal.

#### **1.3 Vonatkozó más dokumentumok**

A függelék a vonatkozó más dokumentumok jegyzékét tartalmazza.

#### **1.4 Véleménye nagyon fontos számunkra**

Tisztelt Olvasónk! Üzemeltetési útmutatónkat rendszeresen aktualizáljuk. Javítási, újítási és ésszerűsítési javaslataival segítsen bennünket abban, hogy egyre inkább felhasználóbarát üzemeltetési útmutatót készítsünk. Kérjük, hogy javaslatait juttassa el részünkre levélben, faxon vagy elektronikus levélben. Fax: +49 (0) 5405 501-234

Postfach 51 AMAZONEN-WERKE H. Dreyer SE & Co. KG Technische Redaktion D-49202 Hasbergen E-Mail: td@amazone.de

CMS-T-000024-A.1

CMS-T-005214-C.1

CMS-T-000023-B.1

CMS-T-00000616-B.1

CMS-T-000059-C.1

## <span id="page-8-0"></span>**Funkciók áttekintése**

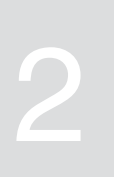

CMS-T-00006184-B.1

A Schmotzer sorközművelő kultivátor az ISOBUS szoftverrel kezelhető. Az ISOBUS szoftver az ISOBUS kezelőterminálon jeleníthető meg és kezelhető.

#### **Az ISOBUS szoftver a következő funkciókkal rendelkezik:**

- A gépadatok felügyelete
- A paralelogrammák aktiválása és kikapcsolása
- A keretszakaszok kézi és automatikus kapcsolása
- A beállítások elvégzése
- A gépprofilok kezelése
- A felhasználói profilok kezelése
- Dokumentációk kezelése
- Információk lekérdezése  $\bullet$

<span id="page-9-0"></span>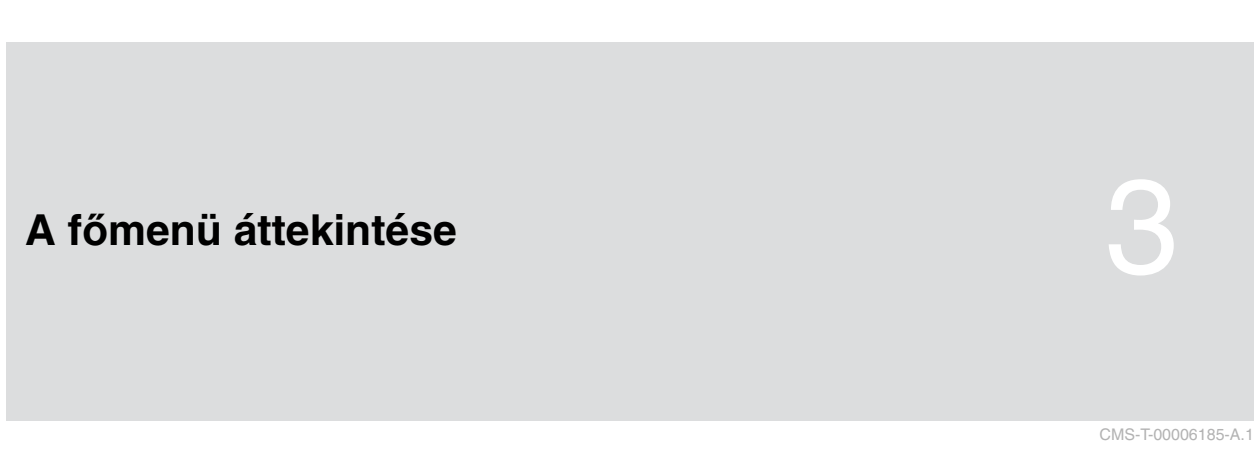

A főmenü a Szántóföld menüre és a Beállítások menüre tagolódik.

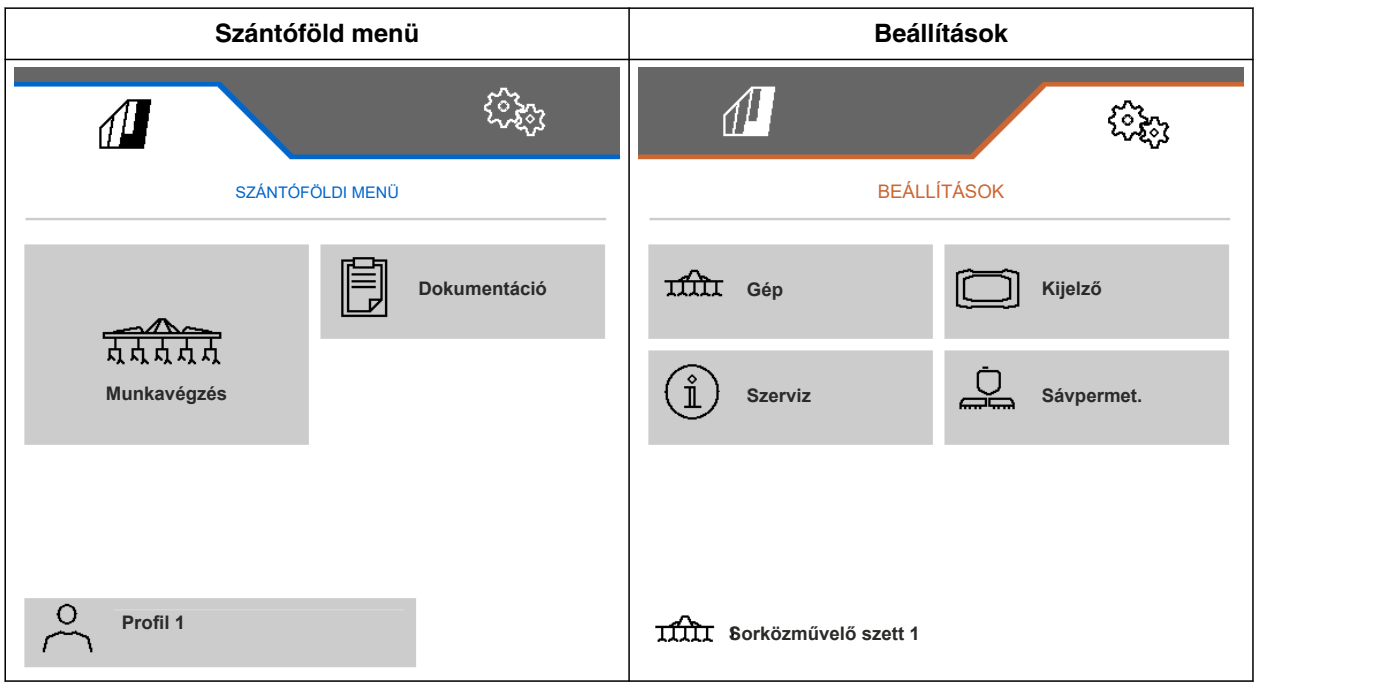

# <span id="page-10-0"></span>**Munkamenü** 4 (1999) (1999) (1999) (1999) (1999) (1999) (1999) (1999) (1999) (1999) (1999)<br>Album Carl Company (1999) (1999) (1999) (1999) (1999) (1999) (1999) (1999) (1999) (1999) (1999) (1999) (1999)<br>Album Carl Company (1

CMS-T-00006186-B.1

CMS-T-00006187-B.1

#### **4.1 Munkamenü áttekintése**

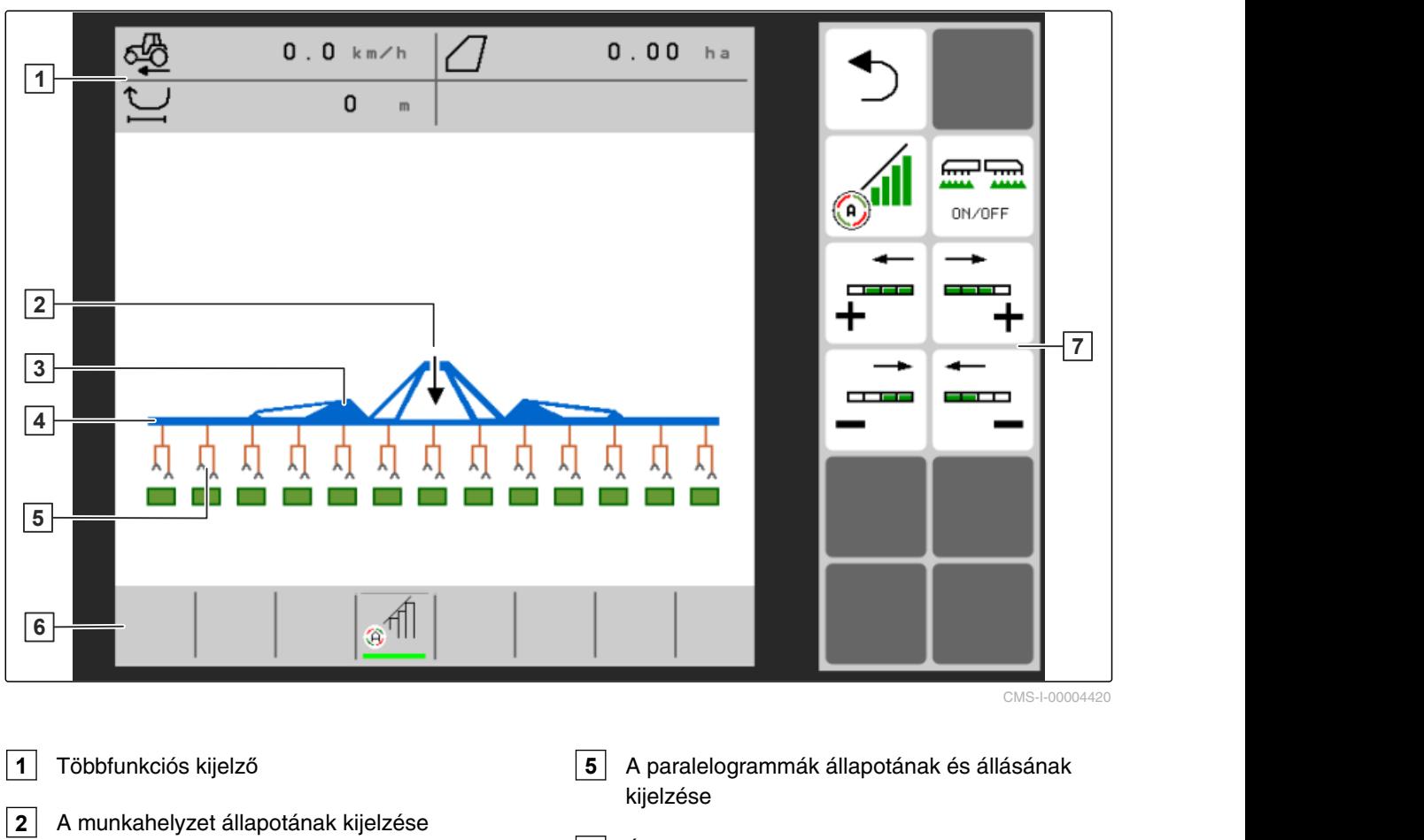

- **3** Az összecsukás állapotának kijelzése
- **4** A gép állapotának kijelzése

**6** Állapotsor **7** Gombsor

### **4.2 A munkahelyzet állapotának kijelzése**

A Munka menüben a nyílon látható, hogy a gép kiemelve vagy leengedve van-e.

CMS-T-00008750-A.1

<span id="page-11-0"></span>A gép ki van emelve, ha a fekete nyíl felfelé mutat.

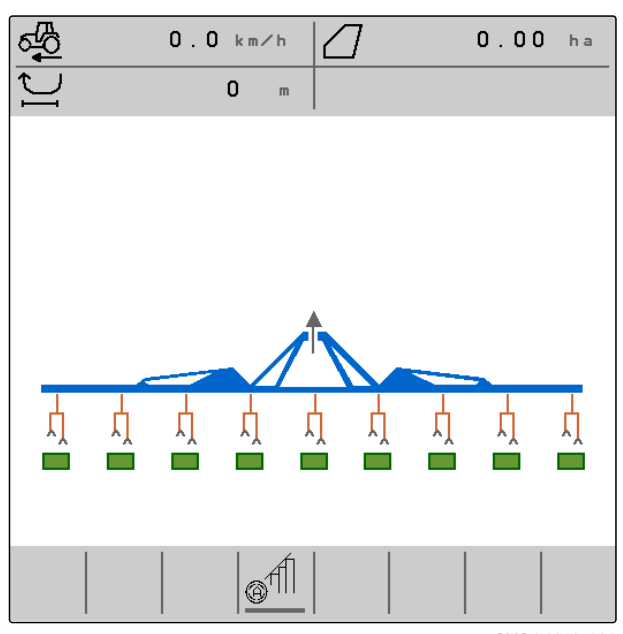

CMS-I-00005986

A gép le van süllyesztve, ha a fekete nyíl lefelé mutat.

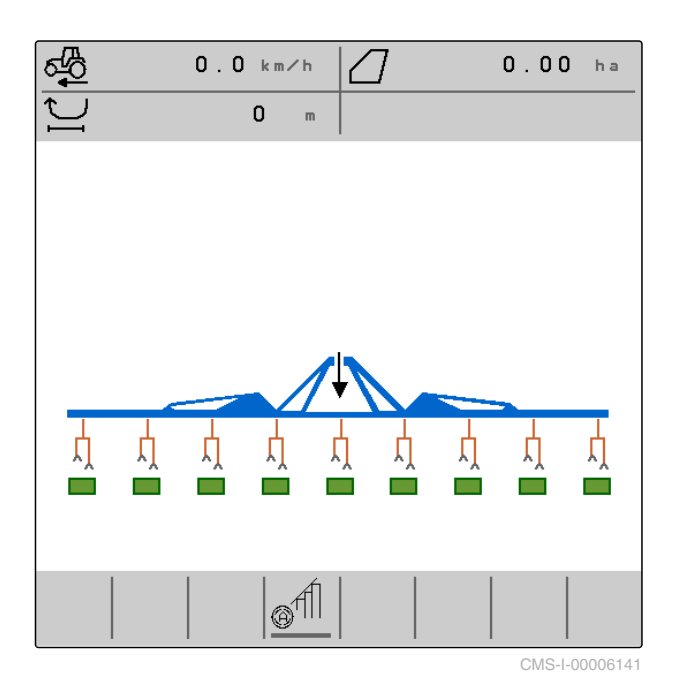

### **4.3 Az összecsukás állapotának kijelzése**

A Munka menüben az ábrázolt eszközsínen látható, hogy a gép behajtva vagy kihajtva van-e.

#### CMS-T-00006221-A.1

8 MG7142-HU-II | C.1 | 24.03.2022

<span id="page-12-0"></span>Ha behajtott eszközsín látható, akkor a szárnyak be vannak hajtva, és a támasztókerekek meg vannak emelve.

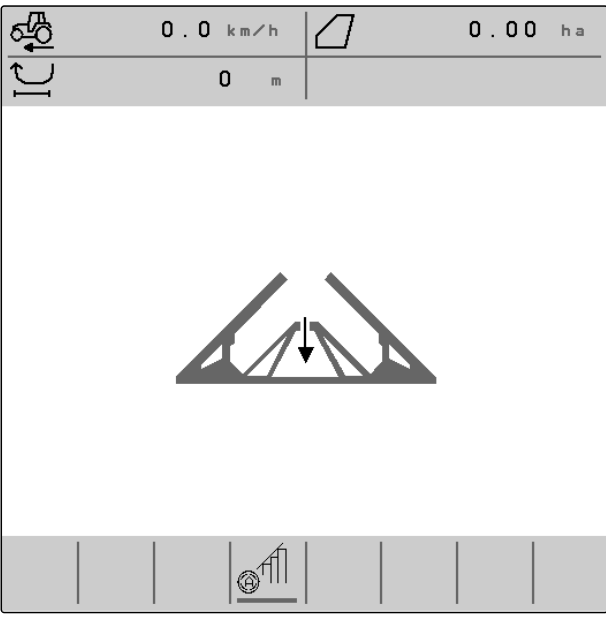

CMS-I-00004421

Ha kihajtott eszközsín látható, akkor a szárnyak ki vannak hajtva, és a támasztókerekek le vannak engedve.

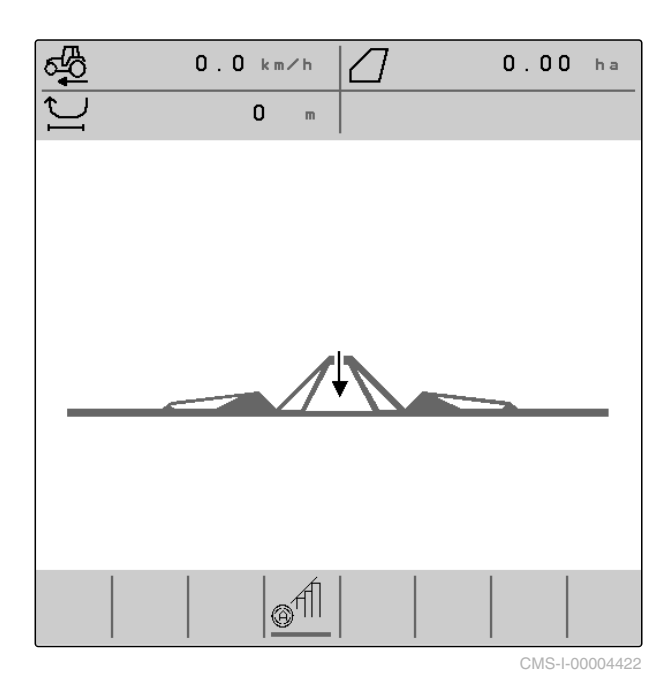

**4.4 A gép állapotának kijelzése**

A Munka menüben a szürke vagy kék színen látható, hogy a gép kikapcsolva vagy bekapcsolva van-e.

CMS-T-00008888-A.1

#### <span id="page-13-0"></span>**4 | Munkamenü A paralelogrammák állapotának és állásának kijelzése**

的眼

Ha a gépet a **mandal mandal kapcsolják be**, az eszközsín színe szürkéről kékre vált. A bekapcsolással az összes aktivált paralelogramma szállítási helyzetből munkahelyzetbe lesz állítva, és a kijelzőn a hozzárendelt téglalapok színe szürkéről zöldre vált.

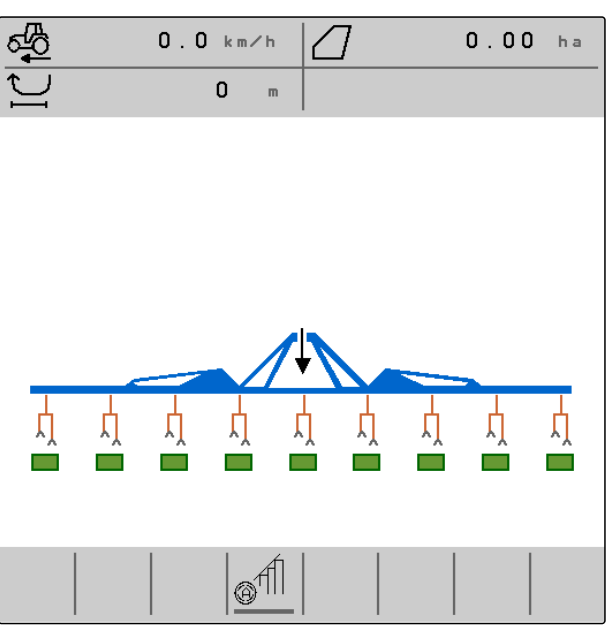

CMS-I-00006142

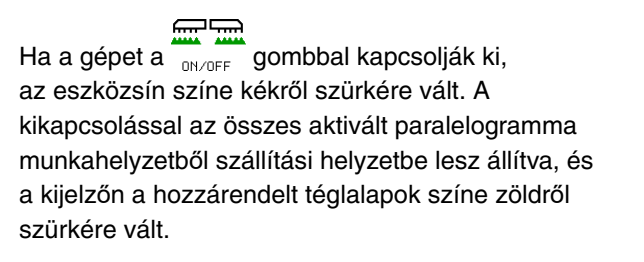

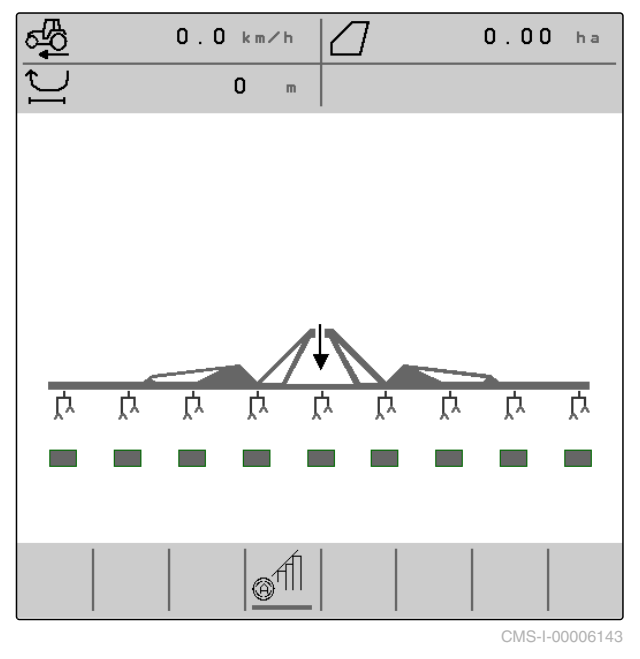

### **4.5 A paralelogrammák állapotának és állásának kijelzése**

CMS-T-00006222-B.1

A Munka menüben látható, hogy egy paralelogramma aktiválva vagy kikapcsolva, valamint, hogy egy paralelogramma kiemelve vagy süllyesztve van-e.

Mind kikapcsolt Section Control, mind bekapcsolt Section Control esetén az aktivált és a munkahelyzetbe állított paralelogrammákat süllyesztett, narancssárga paralelogramma szimbólumok és zöld kitöltött téglalapok ábrázolják.

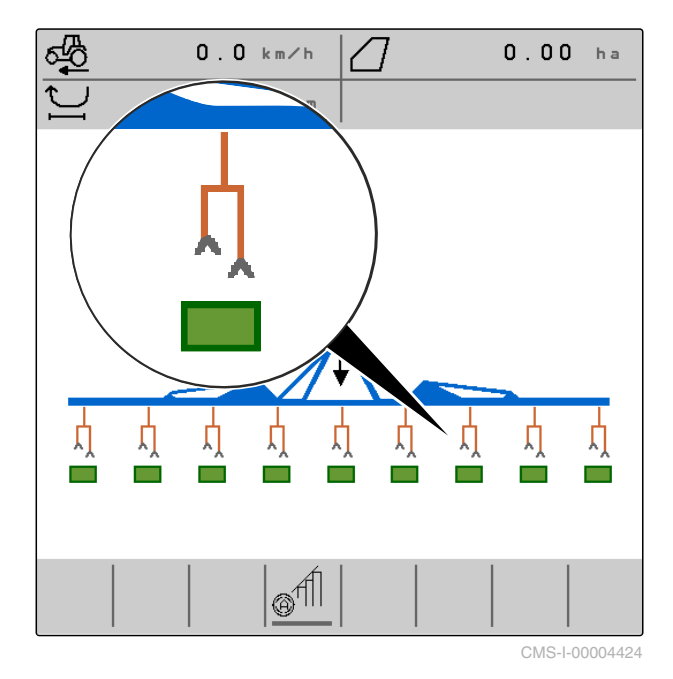

A kikapcsolt Section Control esetén az aktivált és a gép kikapcsolása által szállítási helyzetbe állított paralelogrammákat emelt, fekete paralelogramma szimbólumok és szürke kitöltött téglalapok ábrázolják.

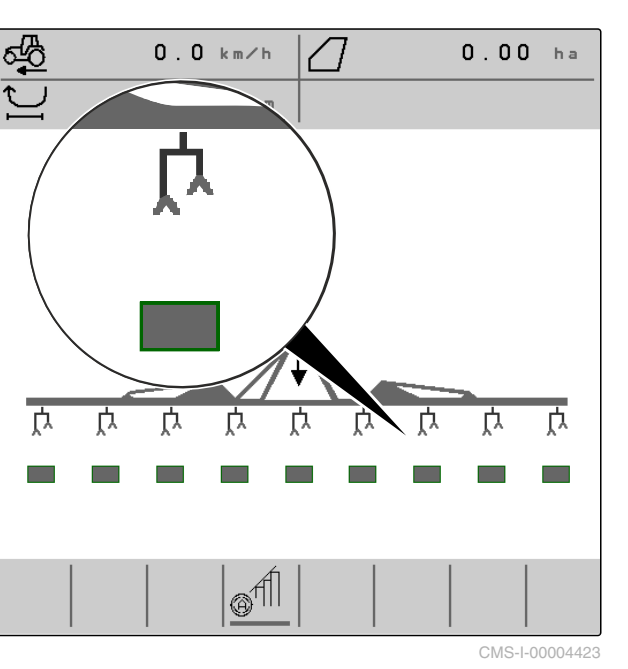

A bekapcsolt Section Control esetén az aktivált és a Section Control által szállítási helyzetbe állított paralelogrammákat emelt, fekete paralelogramma szimbólumok és fekete kitöltött téglalapok ábrázolják.

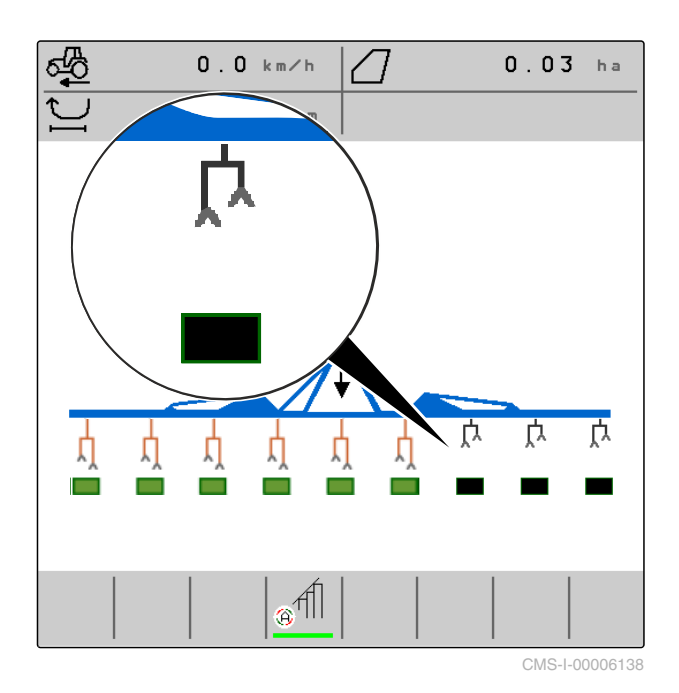

A kikapcsolt Section Control esetén a kikapcsolt és ezáltal a szállítási helyzetben lévő paralelogrammákat szintén emelt, fekete paralelogramma szimbólumok és fekete kitöltött téglalapok ábrázolják.

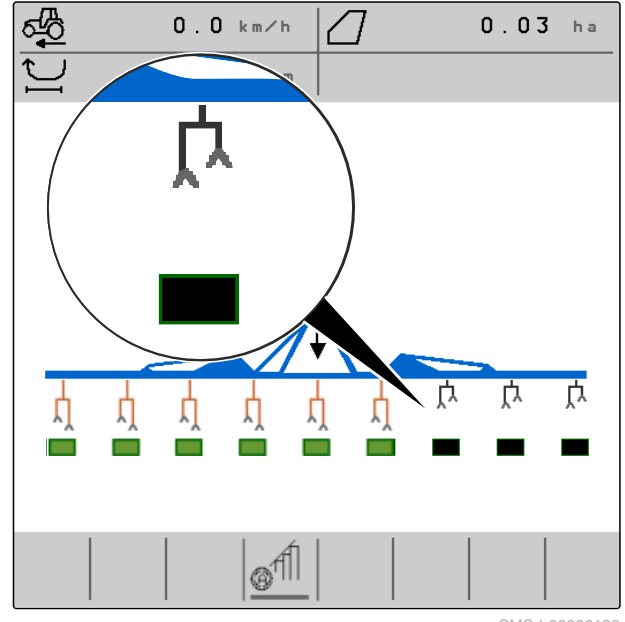

<span id="page-16-0"></span>A bekapcsolt Section Control esetén a kikapcsolt és ezáltal a szállítási helyzetben lévő paralelogrammákat szintén emelt, fekete paralelogramma szimbólumok és piros kitöltött téglalapok ábrázolják.

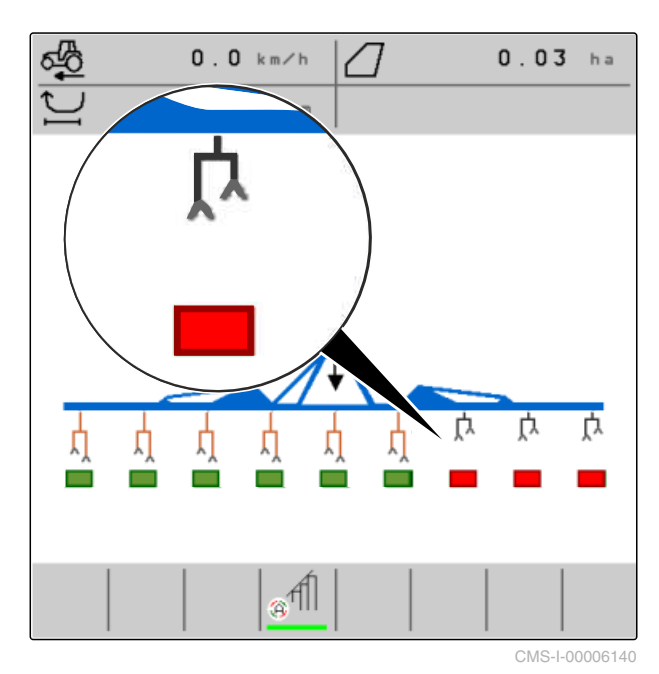

**4.6 Állapotsor**

Az állapotsoron látható, hogy a Section Control kikapcsolva vagy bekapcsolva van-e.

**1** Section Control kikapcsolva

**2** Section Control bekapcsolva

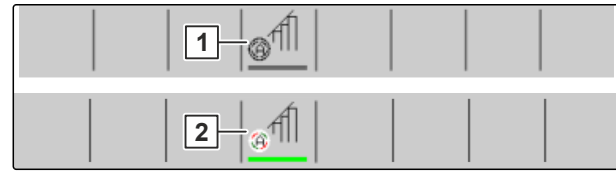

CMS-I-00004465

CMS-T-00006265-B.1

### **4.7 Funkciók a gombsoron**

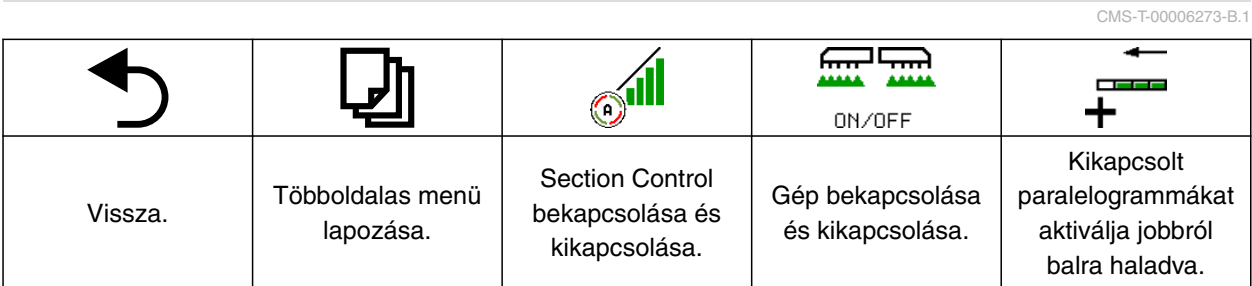

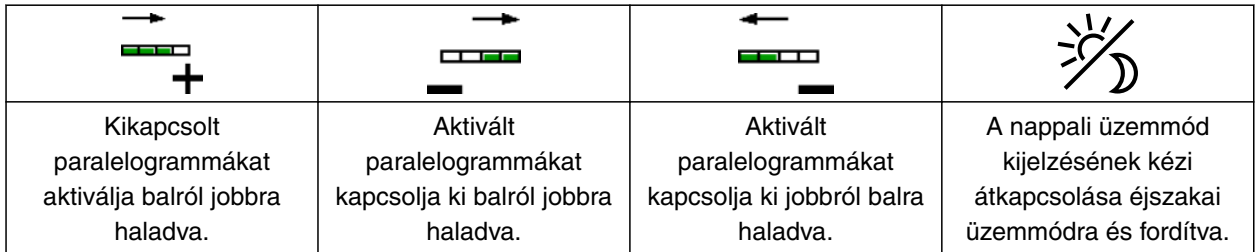

#### **4 | Munkamenü Funkciók a gombsoron**

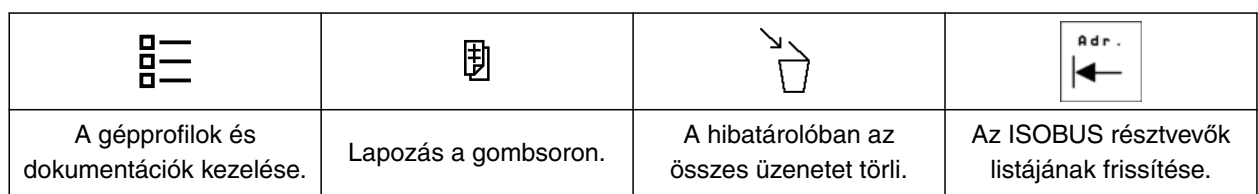

<span id="page-18-0"></span>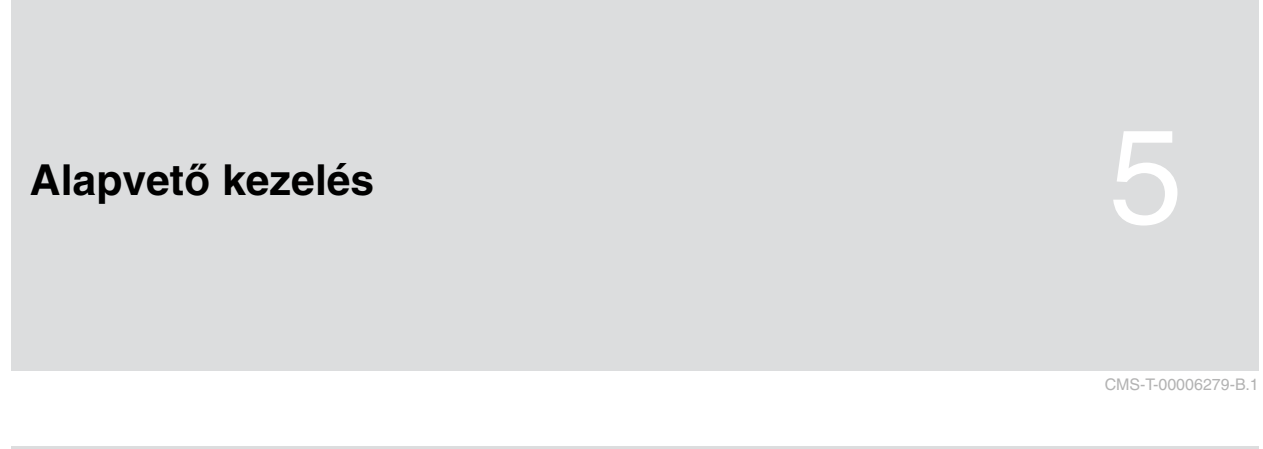

### **5.1 Átkapcsolás a Szántóföld menü és a Beállítások között**

*A Szántóföld menüre váltáshoz* kiválasztása.

vagy

*A Beállítások menüre váltáshoz* EOZZ<br>WEOZ kiválasztása.

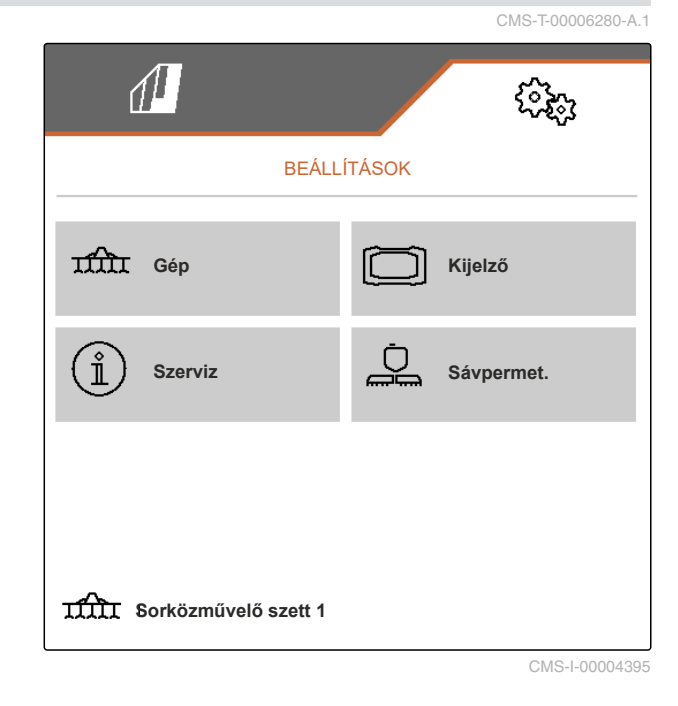

#### **5.2 Váltás előző menüre**

CMS-T-00000805-C.1

 $\triangleright$  A gombsoron  $\bigcirc$  kiválasztása.

#### **5.3 Menük és gombsor átlapozása**

- *A Beállítások menüinek lapozásához:* **D**kiválasztása.
- *A gombsor lapozásához:*

**D** kiválasztása.

CMS-T-00000806-B.1

## <span id="page-19-0"></span>**A beállítások elvégzése** 6

#### **6.1 A sebességjel forrásának beállítása**

#### **6.1.1 Az ISOBUS sebességjel alkalmazása**

A gép vezérléséhez sebességjelre van szükség. Ehhez használható az a sebességjel, amelyet a traktorban lévő érzékelők meghatároztak és az ISOBUS által a gép rendelkezésére állítanak.

1. Kiválasztás a *"Beállítások" "Gép"* > *"Sebesség"* menüben.

Csak létező források jelennek meg. Ha például a "Radar (traktor)" sebesség nem áll rendelkezésre, akkor ez a kiválasztási lehetőség nem is jelenik meg.

2. Kiválasztása a *"Forrás" "Radar (Traktor)" "Kerék (Traktor)"* vagy *"Műhold (NMEA2000)"* alatt.

#### **MEGJEGYZÉS**

Nem pontos sebességjel források vezérlési hibákat okozhatnak.

3. Ellenőrizze a sebességjel használt forrásának pontosságát.

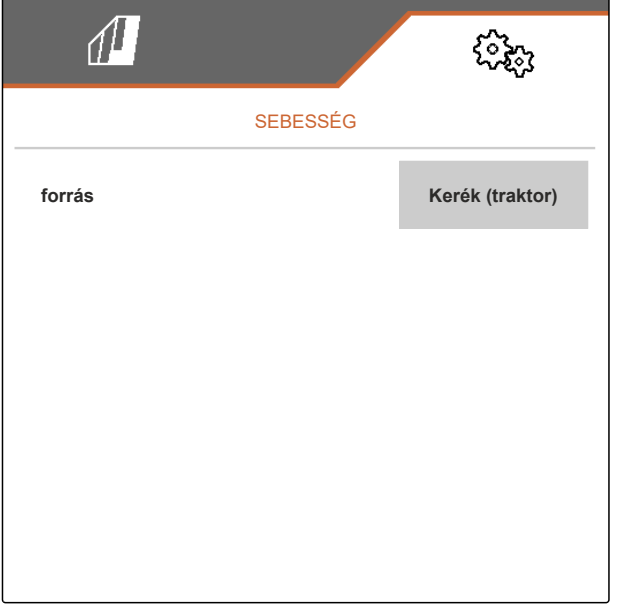

CMS-I-00006151

CMS-T-00006626-B.1

CMS-T-00006288-B.1

#### <span id="page-20-0"></span>**6.2 Munkahelyzet-érzékelő konfigurálása**

#### **6.2.1 Digitális munkahelyzet-érzékelő konfigurálása**

A munkahelyzet-érzékelővel megállapítható, hogy a gép munkahelyzetben van-e. Ha a gép munkahelyzetben van, a munka dokumentálásra kerül, és a sorközművelő egységek engedélyezve vannak. Ha a gépet a munkahelyzetből kiállítja, a dokumentáció leáll, és a sorközművelő egységek zárolásra kerülnek.

- 1. Kiválasztás a *"Beállítások" "Gép"* > *"Munkahelyzet"* menüben.
- 2. Kiválasztás a *"Forrás" "Emelési magasság, ISOBUS digitális"* alatt.

#### **6.2.2 Analóg munkahelyzet-érzékelő konfigurálása**

A munkahelyzet-érzékelővel megállapítható, hogy a gép munkahelyzetben van-e. Ha a gép munkahelyzetben van, a munka dokumentálásra kerül, és a sorközművelő egységek engedélyezve vannak. Ha a gépet a munkahelyzetből kiállítja, a dokumentáció leáll, és a sorközművelő egységek zárolásra kerülnek. Annak meghatározásához, hogy a gép mikor van munkahelyzetben, be kell tanítani a határértékeket.

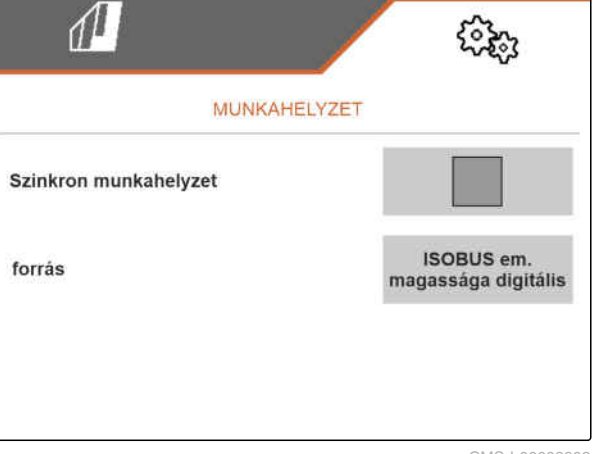

CMS-I-00002902

CMS-T-00006629-B.1

CMS-T-00006628-B.1

CMS-T-00008913-A.1

#### <span id="page-21-0"></span>**6 | A beállítások elvégzése ISOBUS konfigurálása**

1. Kiválasztás a *"Beállítások" "Gép"* > *"Munkahelyzet"* menüben.

Csak létező források jelennek meg. Ha például az "ISOBUS emelőmagasság analóg" nem áll rendelkezésre, akkor ez a kiválasztási lehetőség nem is jelenik meg.

- 2. Kiválasztás a *"Forrás" "Érzékelő (gép)"* vagy *"ISOBUS emelőmagasság analóg"* alatt.
- 3. Kövesse a kijelzőn megjelenő utasításokat a *"Határértékek betanítása"* alatt.

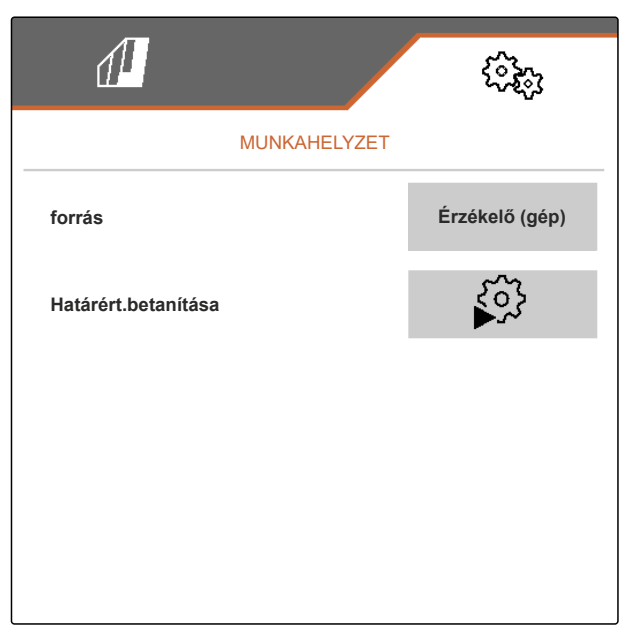

CMS-I-00004504

#### **6.3 ISOBUS konfigurálása**

#### **6.3.1 A Section Control gombok konfigurálása**

A Section Control számára megadható, hogy a Section Control egységet az ISOBUS szoftveren a Munka menüben vagy a kezelőterminálon lehessen-e be- és kikapcsolni.

#### **Lehetséges beállítások:**

- *"GPS-menüben"*
	- A Section Control csak a kezelőterminálon kapcsolható be és ki. A Munka menü

állapotsorán látható szimbólum $\boxed{\circ\circ\,\parallel}$  csak egy kijelzés.

- *"Munka menüben"*
	- A Section Control a Munka menüben

a gombsoron lévő **szíll** gombbal vagy

az állapotsoron lévő <a>sil<br/>q</a>ombbal beés kikapcsolható. A Section Control a kezelőterminálon is be- és kikapcsolható. CMS-T-00006310-B.1

CMS-T-00006315-B.1

- <span id="page-22-0"></span>1. Kiválasztás a *"Beállítások" "Gép"* > *"ISOBUS"* menüben.
- 2. A kívánt helyzet kiválasztása a *"Section Control kézi/automatika átkapcsolása"* alatt.

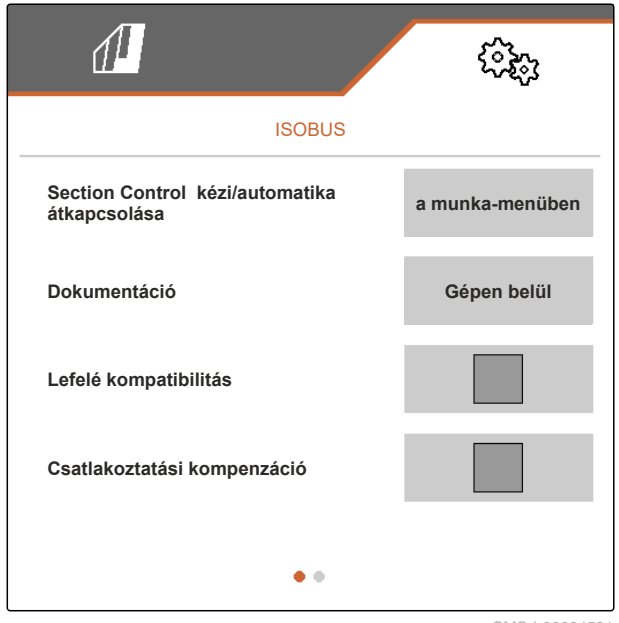

CMS-I-00004591

CMS-T-00006313-B.1

#### **6.3.2 A dokumentáció mentési helyének beállítása**

A mentési hellyel megadja, hogy a dokumentációt a gép feladat-számítógépére vagy a kezelőterminálon menti-e.

- 1. Kiválasztás a *"Beállítások" "Gép"* > *"ISOBUS"* menüben.
- 2. A kívánt mentési hely kiválasztása a *"Dokumentáció"* alatt.

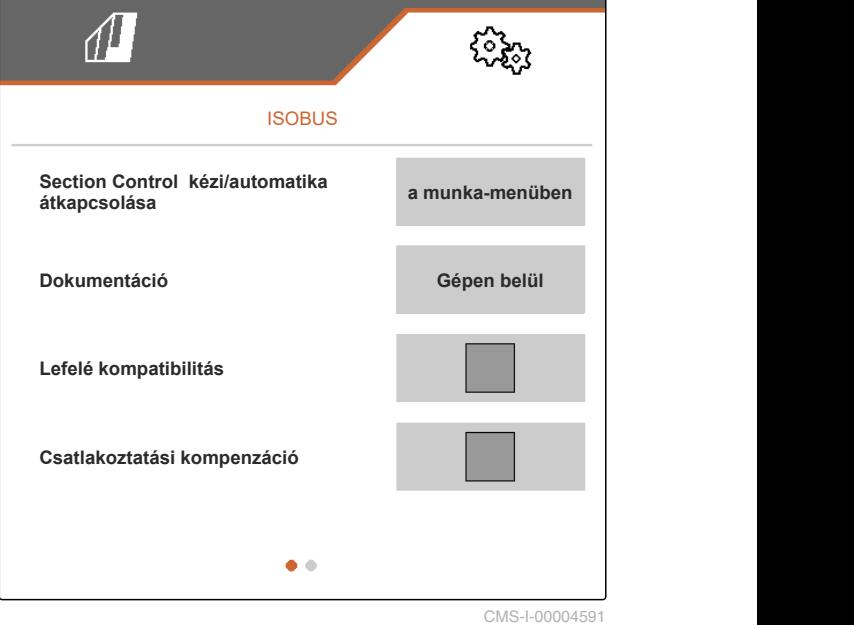

#### <span id="page-23-0"></span>**6.3.3 Visszafelé kompatibilitás bekapcsolása**

Ha a visszafelé kompatibilitás aktivált, a gép az ISOBUS verziókat illetően korábbi kezelőterminálokkal is képes kommunikálni, és ezeket a kezelőterminálokat megbízhatóan felismeri.

- 1. Kiválasztás a *"Beállítások" "Gép"* > *"ISOBUS"* menüben.
- 2. *Ha a kezelőterminál a gépet nem ismeri fel,* Aktiválja a *"Visszafelé kompatibilitás"* opciót.

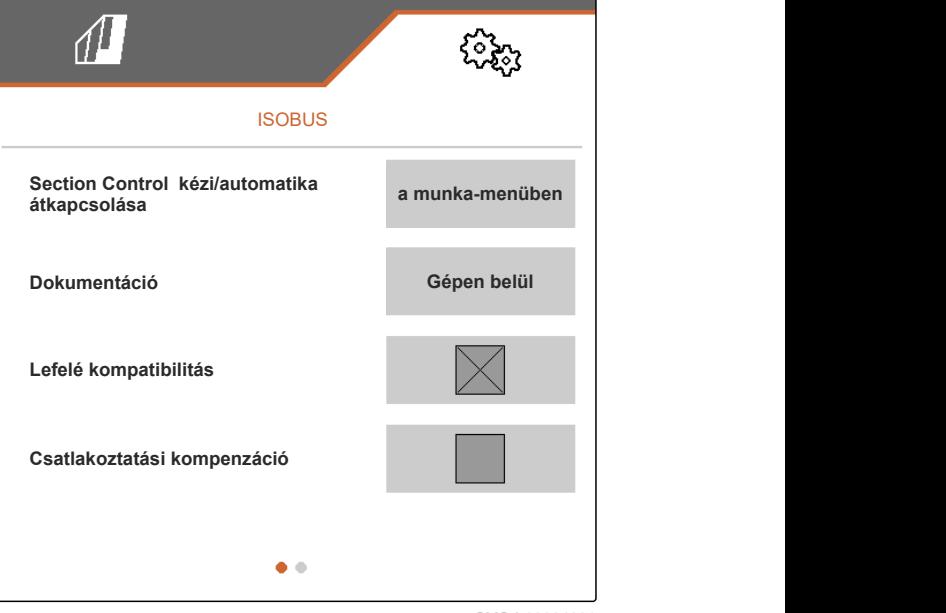

CMS-I-00004601

#### **6.3.4 A csatlakoztatási kompenzáció bekapcsolása**

Ha a Section Control-al dolgozik, kis sorszélesség és rossz GPS-pontosság nemkívánatos hatást okozhat oly módon, hogy a szegély paralelogrammák felváltva folyamatosan kiemelésre és lesüllyesztésre kerülnek. Az aktivált csatlakoztatási kompenzáció megakadályozza ezt a váltakozást azzal, hogy a két szegély paralelogramma mindegyikét annak szomszédos paralelogrammájával összekapcsolja.

CMS-T-00008763-A.1

CMS-T-00006316-B.1

- <span id="page-24-0"></span>1. Kiválasztás a *"Beállítások" "Gép"* > *"ISOBUS"* menüben.
- 2. *Ha géppel történő munkavégzéskor a szegély paralelogrammák váltakozása lép fel:* Aktiválja a *"Csatlakoztatási kompenzáció"* opciót.

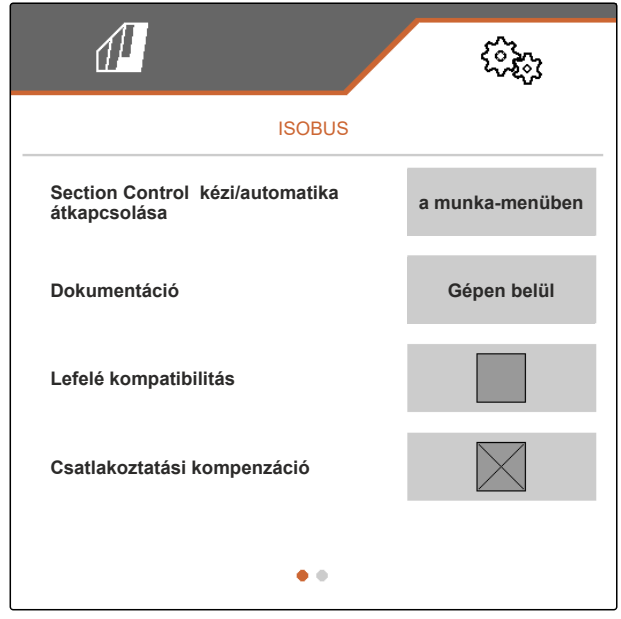

CMS-I-00005992

CMS-T-00006311-B.1

#### **6.3.5 A Section Control beállítása**

Ha a gépet a Section Control segítségével vezérlik, néhány száz milliszekundumig tart, míg a gép reagál. Ez a késleltetés átfedéseket vagy megműveletlen területet okozhat. A kapcsolási idők kompenzálják a vetőcsoroszlyák ezen bekapcsolási és kikapcsolási késleltetéseit.

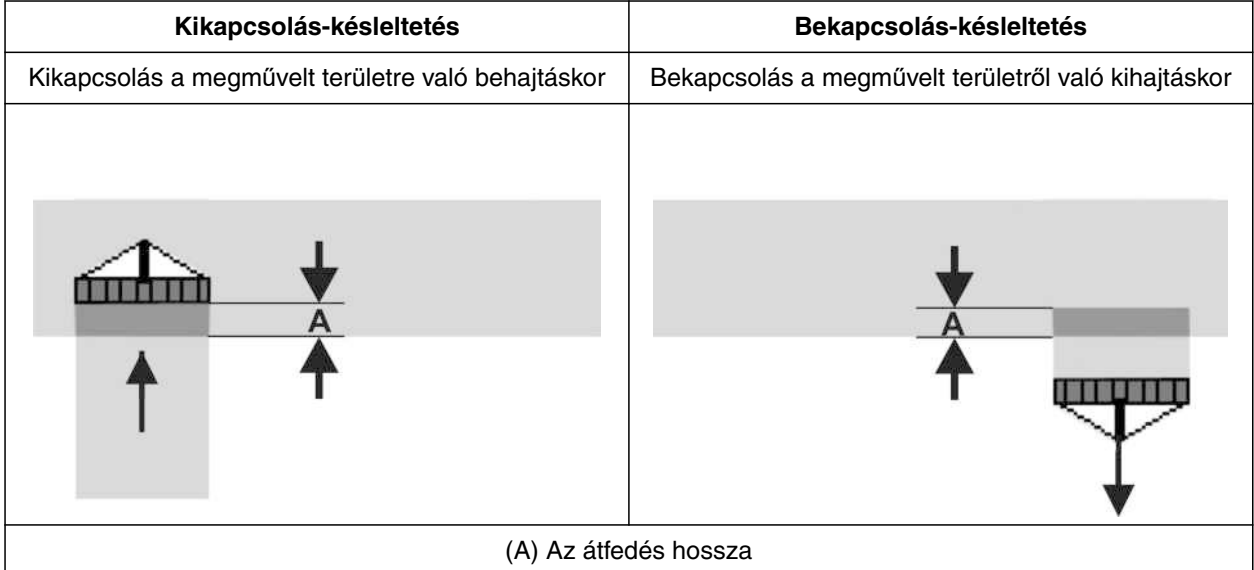

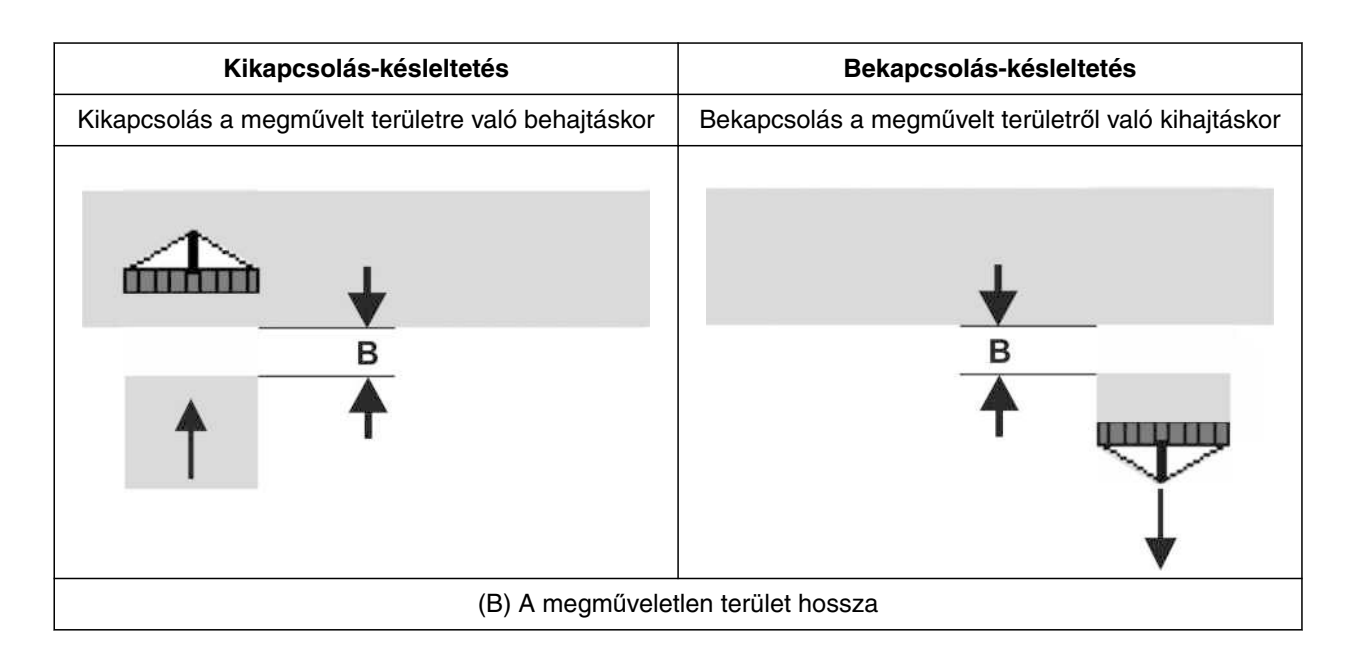

- 1. Kiválasztás a *"Beállítások" "Gép"* > *"ISOBUS"* menüben.
- 2. Lapozzon a **gombbal a menü második** oldalára.
- 3. *Ha a megművelt területbe való behajtáskor átfedések keletkeznek,* Kikapcsolás-késleltetés növelése

#### vagy

*Ha a megművelt területbe való behajtáskor nem megművelt területek keletkeznek,* Kikapcsolás-késleltetés csökkentése

vagy

*ha a megművelt területről való kihajtáskor átfedések keletkeznek,* Bekapcsolás-késleltetés csökkentése

#### vagy

*ha a megművelt területről való kihajtáskor nem megművelt területek keletkeznek,* Bekapcsolás-késleltetés növelése.

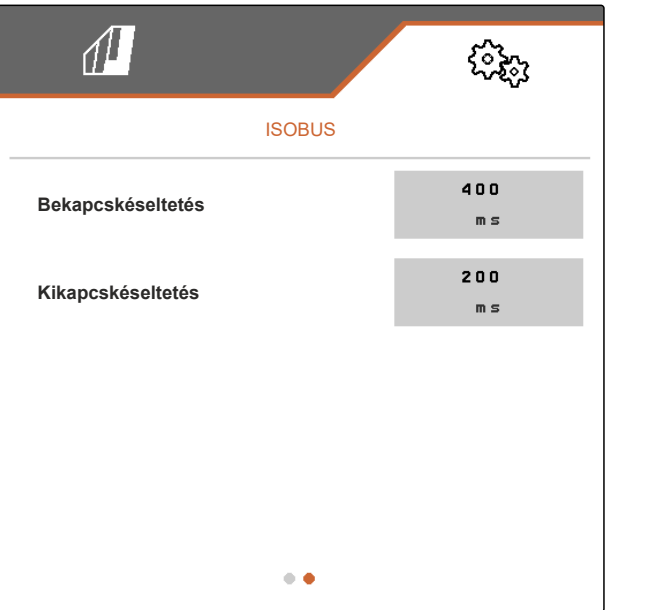

#### <span id="page-26-0"></span>**6.4 Kijelzés beállítása**

**6.4.1 Többfunkciós kijelző módosítása**

A munkamenüben a többfunkciós kijelzőn 4 különböző érték jelezhető ki. A következő táblázatban minden rendelkezésre álló érték szerepel.

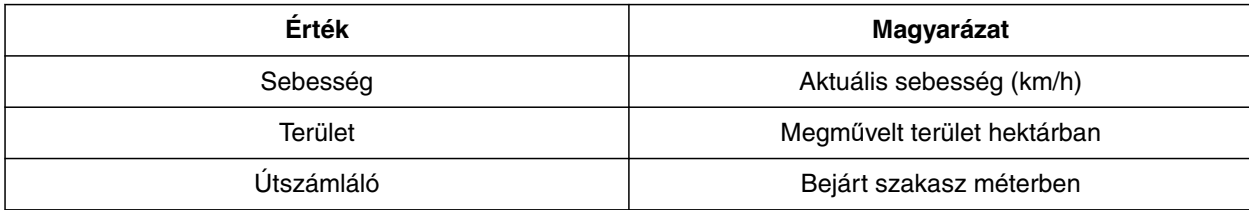

- 1. Kiválasztás a *"Beállítások" "Kijelző"* > *"Többfunkciós kijelző"* menüben.
- 2. *A kijelzés módosításához* válassza ki a kívánt kijelzést.
- Megjelenik a rendelkezésre álló értékek listája.
- 3. Válassza ki a kívánt értéket a listán.
- 4. Nyugtázza a kiválasztást.

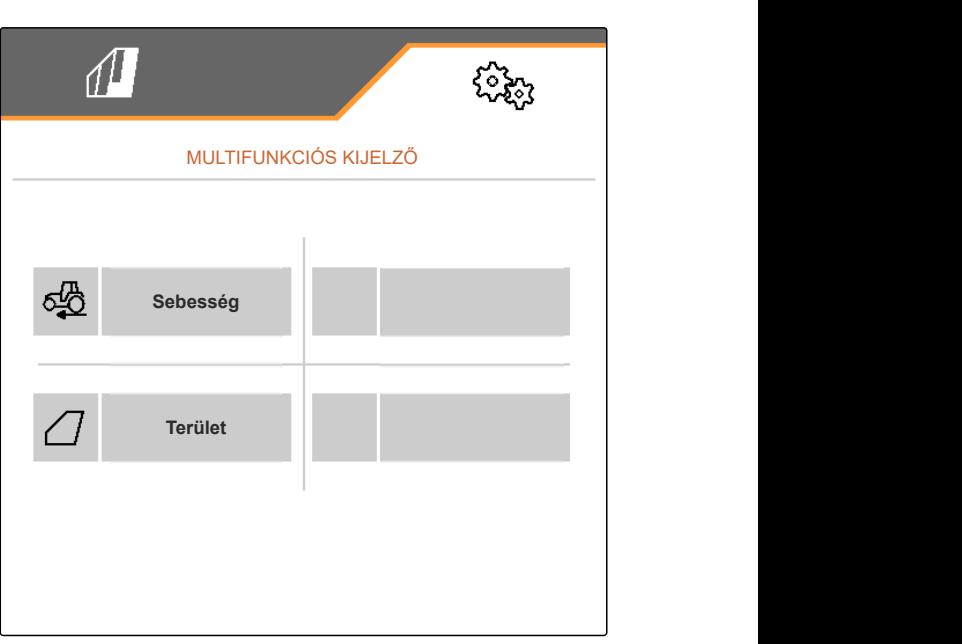

CMS-I-00000679

#### **6.4.2 A Munka menü gombsor kiosztásának konfigurálása**

A Munka menü gombsorának kiosztása konfigurálható. Ehhez a bal oldalon az összes funkció áttekintése, míg a jobb oldalon a gombsor jelenik meg. A már használatban lévő funkciókat egy narancssárga pipa jelöli az összes funkció áttekintésében.

CMS-T-00006320-B.1

CMS-T-00006319-B.1

CMS-T-00006318-B.1

#### <span id="page-27-0"></span>**6 | A beállítások elvégzése Kijelzés beállítása**

- 1. Kiválasztás a *"Beállítások" "Kijelző"* > *"Munka menü gombkiosztás"* menüben.
- 2. Válassza ki a kívánt funkciót az összes funkció áttekintésében.
- A kiválasztott funkció fekete keretben jelenik meg.
- 3. Lapozzon a gombsoron lévő  $\boxplus$  gombbal arra az oldalra, amelyen a kiosztandó gombot szeretné elhelyezni.
- 4. Válassza ki a kívánt gombot a gombsoron.
- A kiválasztott gombhoz a kiválasztott funkció rendelődik hossza.
- 5. További gombok kiosztása

vagy

Kiosztások megerősítése a **V** gombbal.

vagy

Kiosztások törlése a  $\times$  gombbal.

#### **6.4.3 Kezelőterminál hozzárendelése**

Ha több terminál van csatlakoztatva, akkor a terminálok hozzárendelhetők a gépkezeléshez, a dokumentációhoz és a Section Control-hoz. Ha csak egy kezelőterminál van csatlakoztatva, akkor ez a kezelőterminál automatikusan hozzárendelődik.

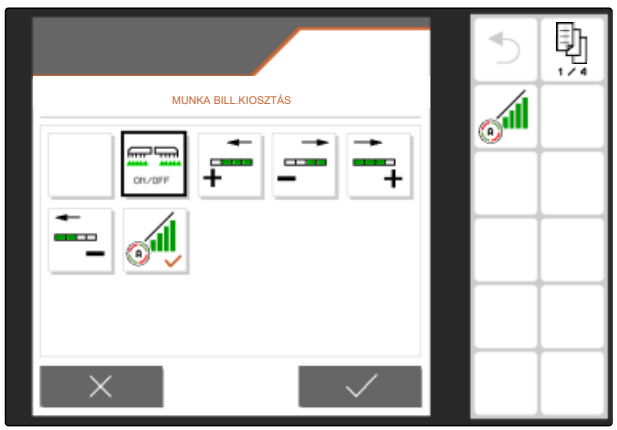

CMS-I-00004681

CMS-T-00006321-B.1

- <span id="page-28-0"></span>1. Kiválasztás a *"Beállítások" "Kijelző"* > *"Terminál kiválasztása"* menüben.
- 2. A kívánt kezelőterminál kiválasztása a listán *"A gépkezelés terminálja"* és *"a dokumentáció és a Section Control terminálja"* alatt.
- 3. Kiválasztás jóváhagyása a  $\bigvee$  gombbal

vagy

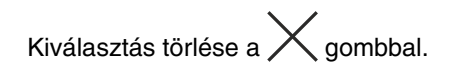

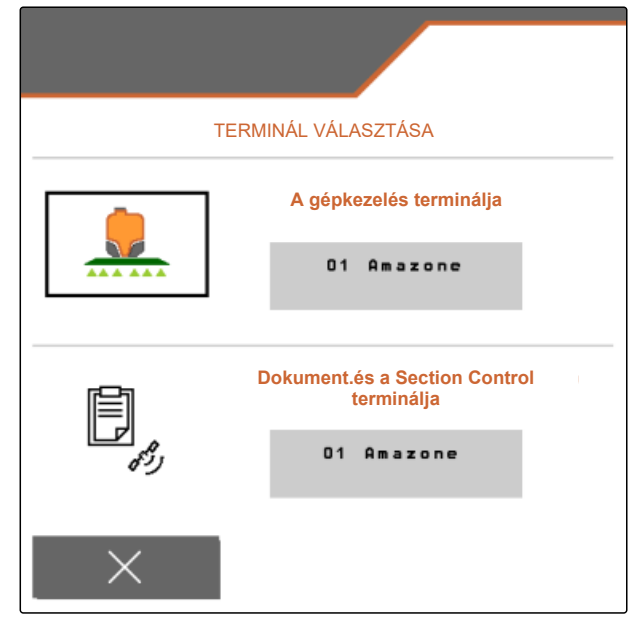

CMS-I-00004608

CMS-T-00006322-A.1

#### **6.4.4 A nappali/éjszakai üzem konfigurálása**

A nappali és az éjszakai üzem között az átkapcsolás végezhető kézzel, vagy a kijelző a nappali és az éjszakai üzem között automatikusan kapcsol át. Ha az automatikus átkapcsolás aktivált, akkor konfigurálhatók a kapcsolási pontok a nappali üzem és az éjszakai üzem közötti átkapcsoláshoz.

- 1. Kiválasztás a *"Beállítások" "Kijelző"* > *"Nappali/ éjszakai üzem"* menüben.
- 2. *Ha a nappali üzem és az éjszakai üzem közötti átkapcsolás automatikus kell legyen,* aktiválja az *"Automatikus átkapcsolás"* opciót.
- Megjelennek az automatikus átkapcsolás beállításai.

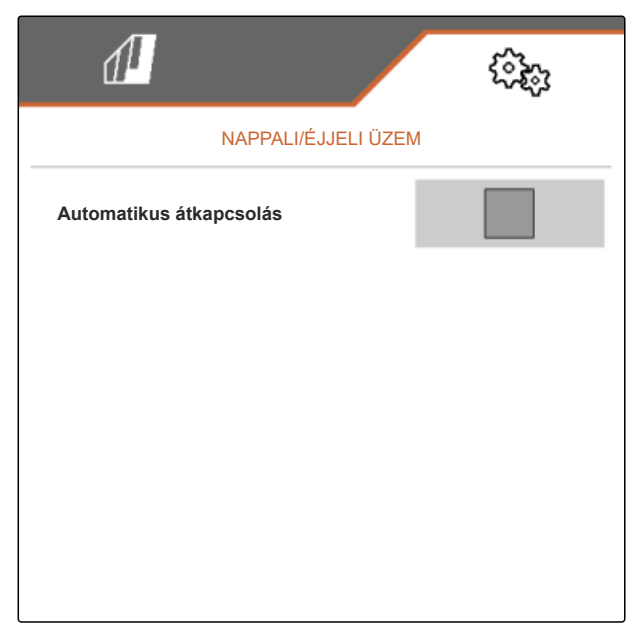

Az *"Aktuális érték"* alatt az aktuális környezeti fényerő százalékban van megadva.

Az *"Éjszakai üzem kapcsolási pontja"* és a *"Nappali üzem kapcsolási pontja"* alatti százalékérték megadja a környezeti fényerő azon aktuális értékét, amikor a megfelelő üzemre átkapcsol.

- 3. *Ha eléri a környezeti fényerő azon értékét, amikor az éjszakai üzemre kapcsol át,* adja meg a százalékértéket az *"Aktuális érték"* az *"Éjszakai üzem kapcsolási pontja"* alatt.
- 4. *Ha eléri a környezeti fényerő azon értékét, amikor a nappali üzemre kapcsol át,* adja meg a százalékértéket az *"Aktuális érték"* a *"Nappali üzem kapcsolási pontja"* alatt.

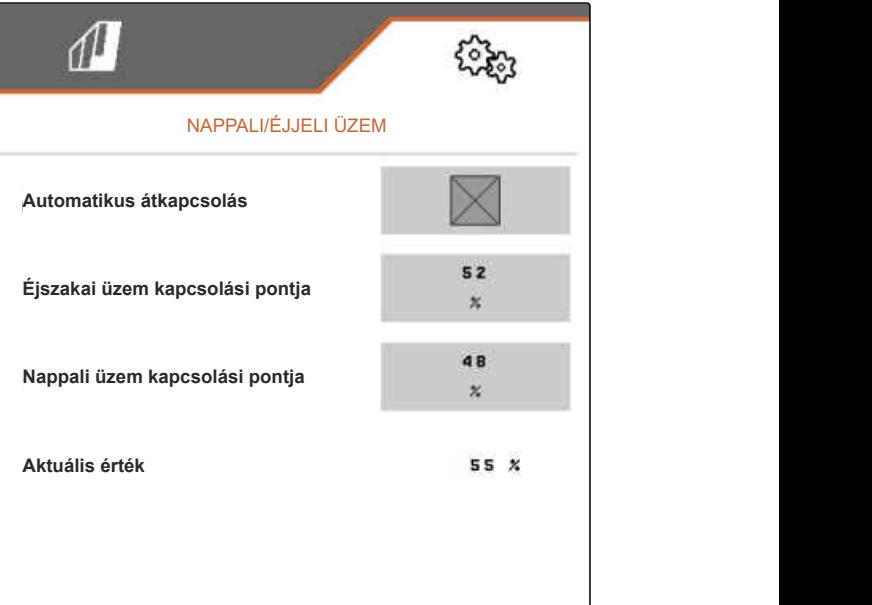

## <span id="page-30-0"></span>**Profilok kezelése**

CMS-T-00006443-B.1

CMS-T-00006445-B.1

## **7.1 Új profil létrehozása**

A profilban az összes felhasználói beállítás mentésre kerül. Kiszállításkor egy profil már be van állítva. A beállított profil neve: *"Profil 1"*.

1. A Szántóföld menüben lent balra válassza ki azt a gombot, amely az aktív profilt mutatja.

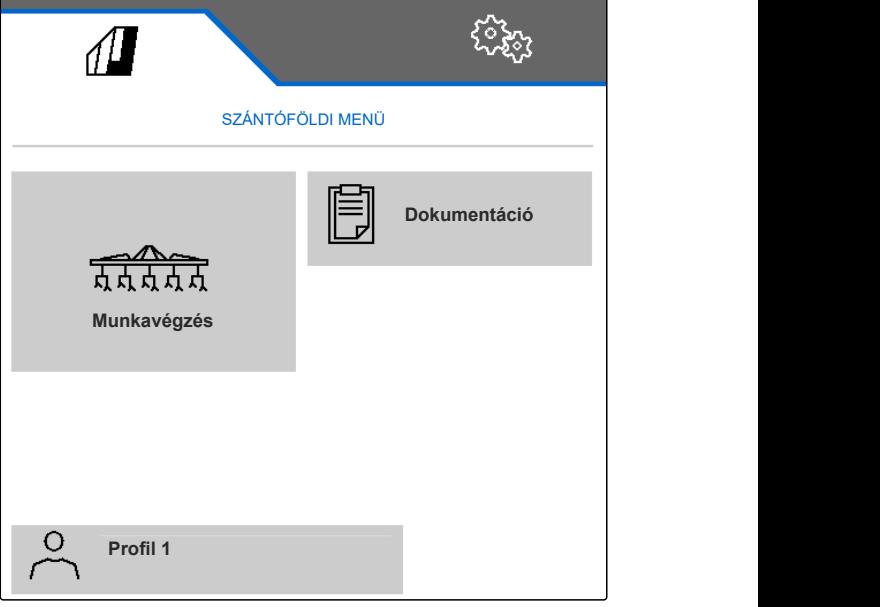

#### **7 | Profilok kezelése Új profil létrehozása**

2.  $\leftarrow$  kiválasztása.

vagy

Meglévő profil megnyitása és illet kiválasztása.

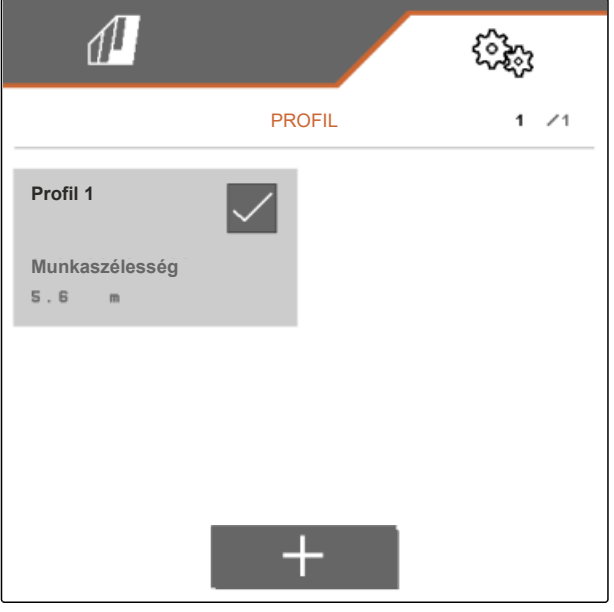

CMS-I-00004636

Új profil létrehozva és aktiválva.

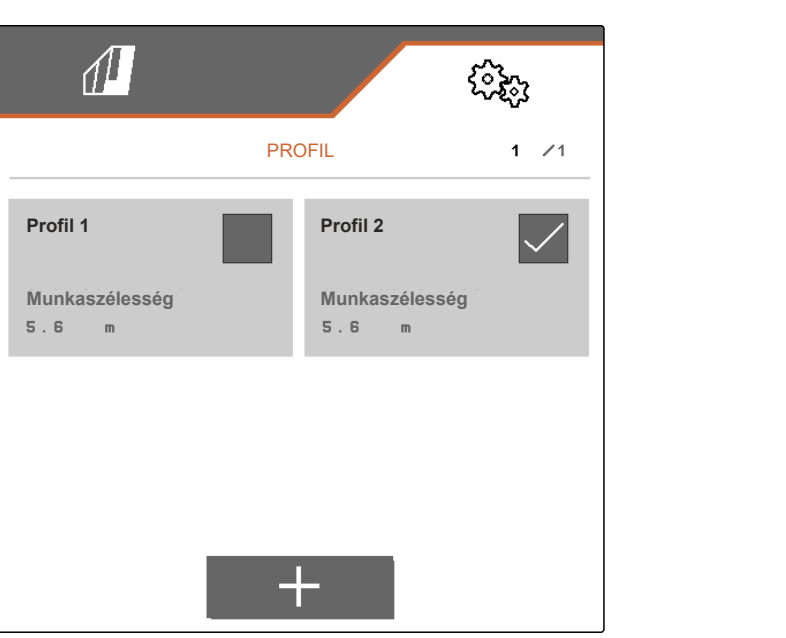

CMS-I-00004637

- 3. Újonnan létrehozott profil kiválasztása.
- 4. Profilnév megadása.
- 5. A bevitelt hagyja jóvá az  $\bigvee$  ikonnal.
- $\rightarrow$  Új profil elnevezve.

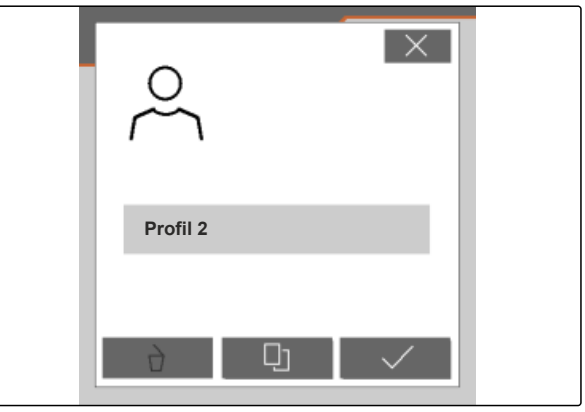

CMS-T-00006444-B.1

#### <span id="page-32-0"></span>**7.2 Profil aktiválása**

Ha egynél több profil áll rendelkezésre, az aktív profil helyett más profil aktiválható.

1. A Szántóföld menüben lent balra válassza ki azt a gombot, amely az aktív profilt mutatja.

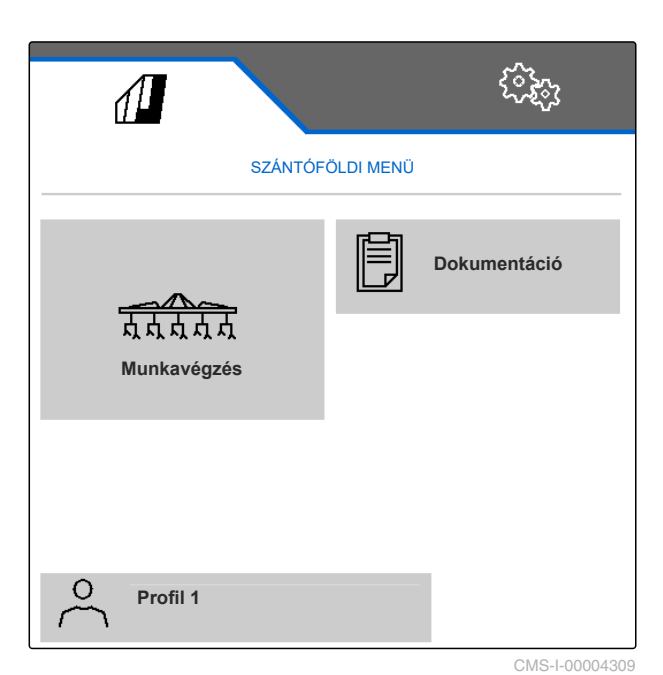

 $\sqrt{1}$ र्<sub>दे</sub>दे PROFIL 1 /1 **Profil 1 Profil 2 Profil 2 Profil 2 Profil 2 Munkaszélesség Munkaszélesség**  $5.6 m$  $5.6 m$  $+$ 

CMS-I-00006010

2. Válassza ki a kívánt profilt.

<span id="page-33-0"></span>3. Profil aktiválása a V gombbal.

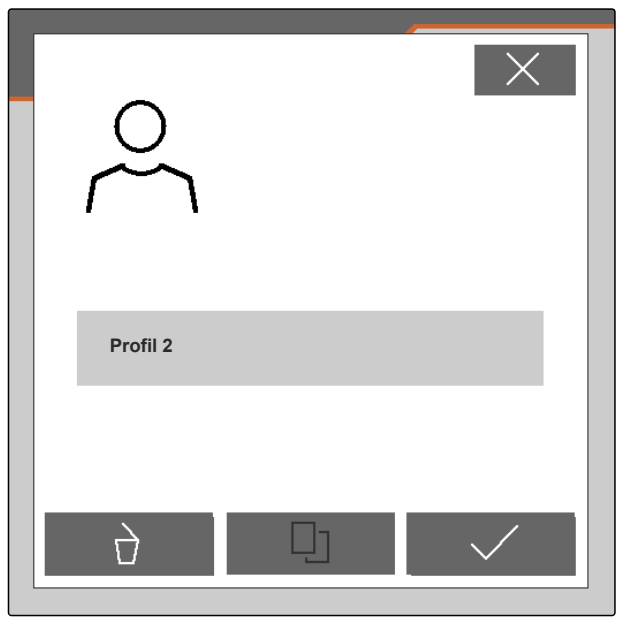

CMS-I-00004641

### **7.3 Profil átnevezése**

1. A Szántóföld menüben lent balra válassza ki azt a gombot, amely az aktív profilt mutatja.

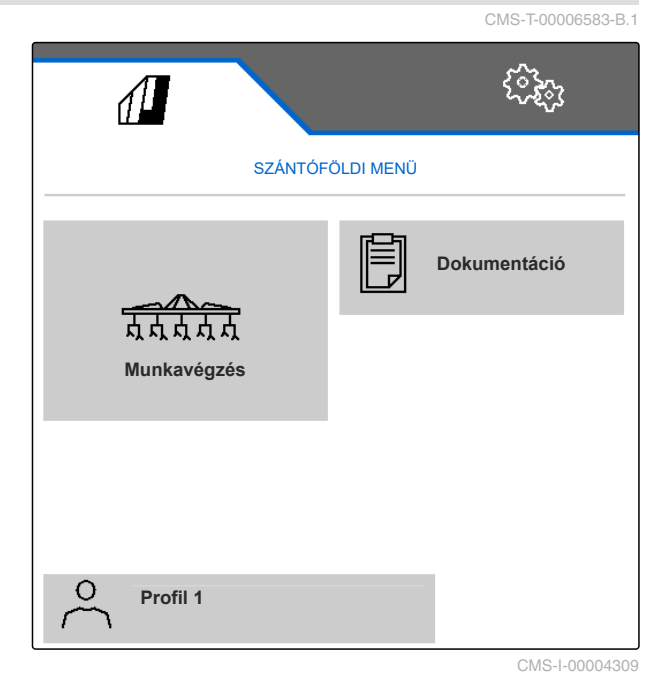

<span id="page-34-0"></span>2. Válassza ki a kívánt profilt.

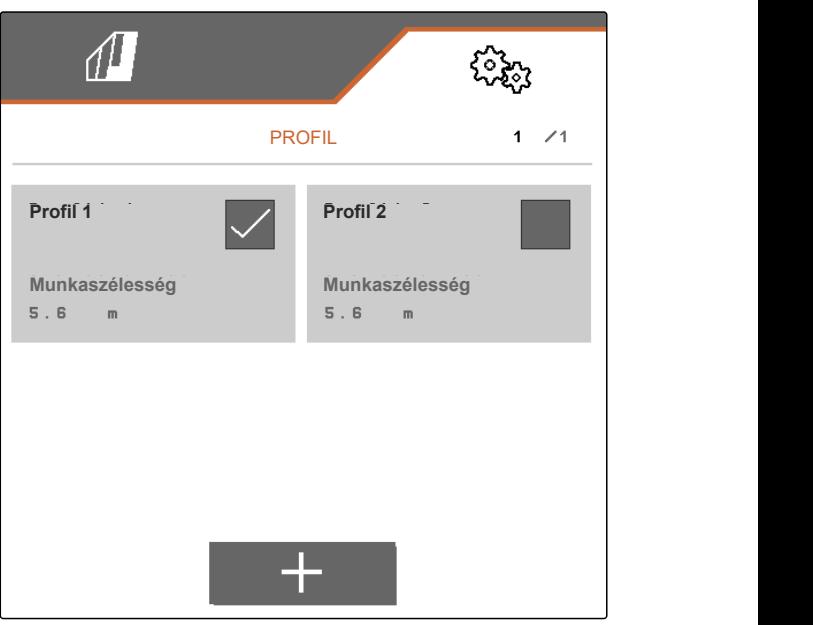

CMS-I-00006010

- 3. Profilnév megadása.
- 4. A bevitelt hagyja jóvá az  $\vee$  ikonnal.

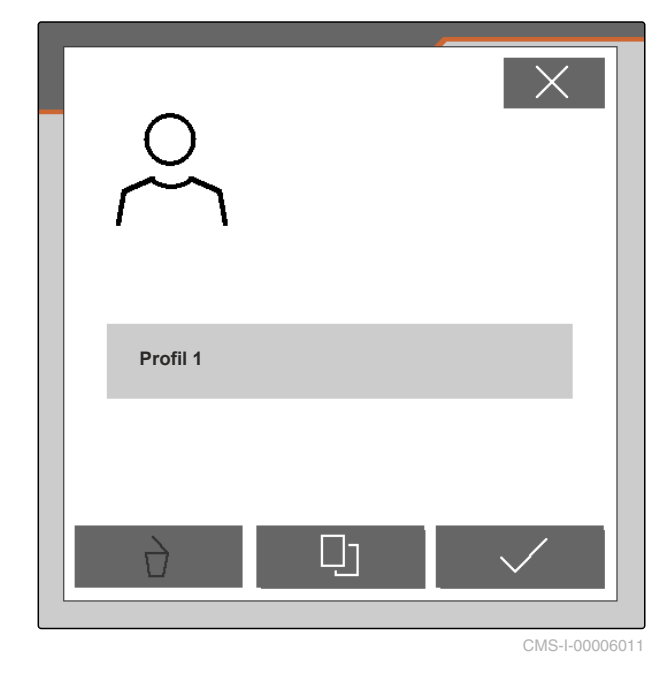

**7.4 Profil törlése**

Csak kikapcsolt profilok törölhetők. Az utoljára aktivált profil mindig rendelkezésre kell álljon és nem törölhető.

CMS-T-00006585-B.1

#### **7 | Profilok kezelése Profil törlése**

1. A Szántóföld menüben lent balra válassza ki azt a gombot, amely az aktív profilt mutatja.

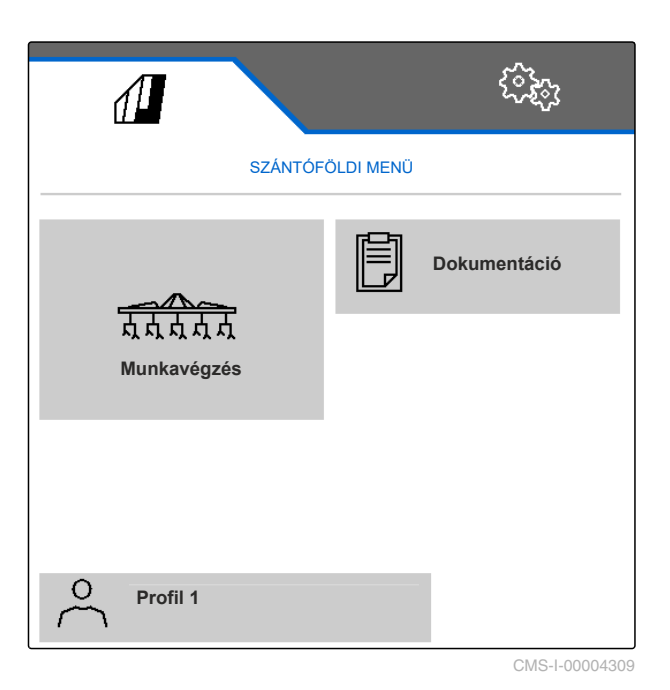

2. Válassza ki a kívánt profilt.

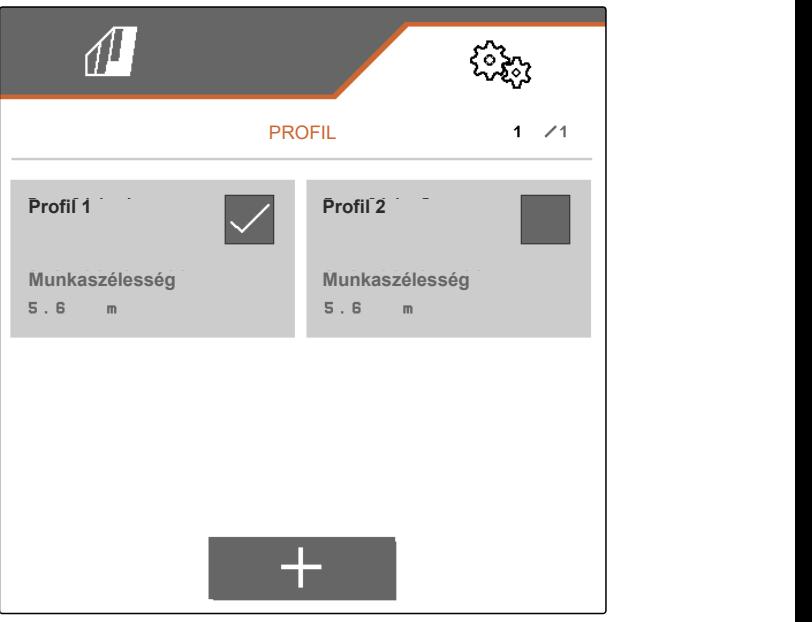

## 3.  $\sum$ kiválasztása.

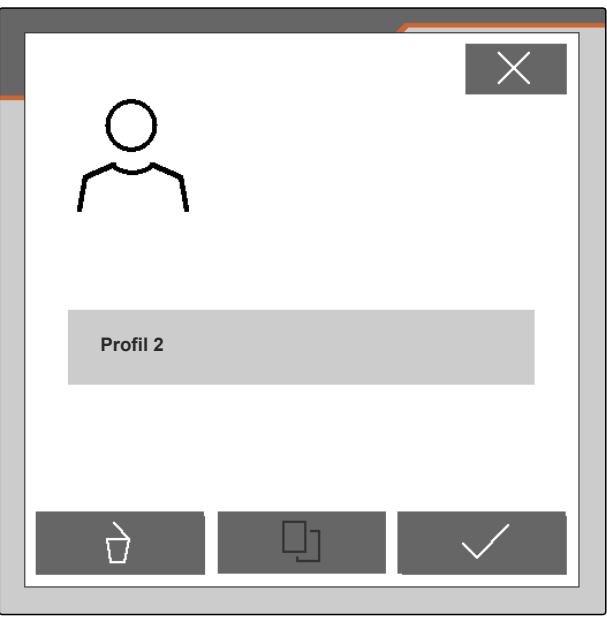

CMS-I-00004641

4. Törlés jóváhagyása segítségével.

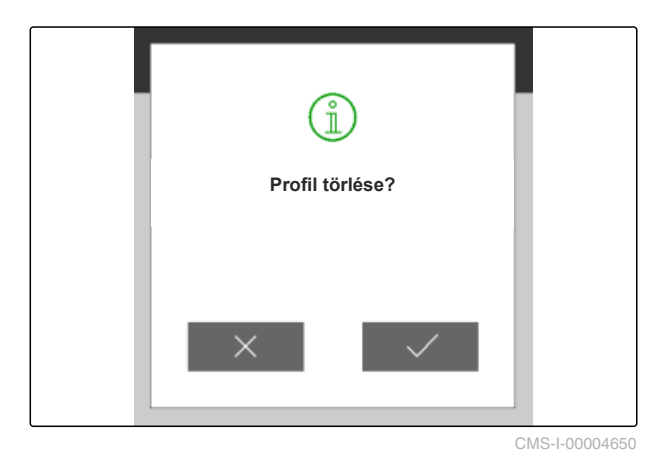

## <span id="page-37-0"></span>**A gépprofilok kezelése és konfigurálása** 8

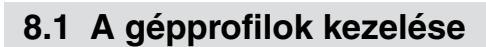

Egy gépprofilban mentésre kerül az összes beállítás, amely egy bizonyos gép összeállításához érvényes. Kiszállítási állapotban egy gépprofil már be van állítva. A beállított gépprofil neve: *"1. sorközművelő szett"*. Maximálisan 4 gépprofil hozható létre. A gépprofilt a létrehozás után konfigurálni kell.

1. *A gépprofilok kezelésének megnyitásához:* Kiválasztás a *"Beállítások" "Gép"* > *"Gépprofil"* menüben.

$$
2. \quad \frac{\mathbf{a}-}{\mathbf{b}-}
$$
 kiválasztása.

3. *Új gépprofil létrehozásához:*

kiválasztása

vagy

#### *Egy gépprofil aktiválásához, átnevezéséhez vagy törléséhez:*

Válassza ki a kívánt gépprofilt az áttekintésből, és járjon el a "Profil aktiválása", [Lásd a következ](#page-32-0)ő [oldalt: 29,](#page-32-0) "Profil átnevezése", [Lásd a következ](#page-33-0)ő [oldalt: 30,](#page-33-0) vagy "Profil törlése", [Lásd a következ](#page-34-0)ő [oldalt: 31,](#page-34-0) fejezetek szerint.

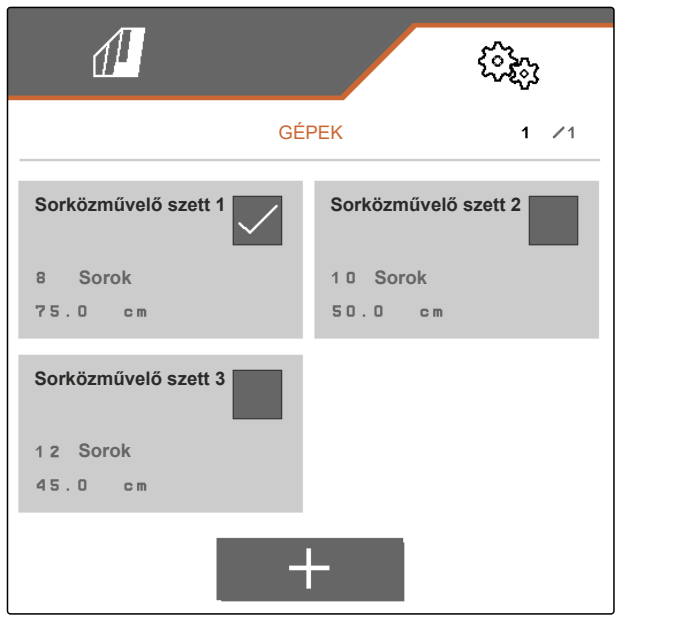

CMS-I-00006012

CMS-T-00008758-A.1

CMS-T-00008757-A.1

### <span id="page-38-0"></span>**8.2 Gépprofil konfigurálása**

#### **8.2.1 Sorok beállítása**

- 1. "A gépprofilok kezelése" fejezet szerint aktiválja azt a gépprofilt, amelyhez szeretné a sorokat beállítani, [Lásd a következ](#page-37-0)ő oldalt: 34.
- 2. Kiválasztás a *"Beállítások" "Gép"* > *"Gépprofil"* menüben.
- 3. A *"Sorok száma"* alatt adja meg a sorok számát.

## **MEGJEGYZÉS**

A sorok száma mindig eggyel kisebb, mint a gépre felszerelt paralelogrammák száma.

- 4. A *"Sortávolság"* alatt válassza ki az *"állandó"* vagy *"változó"* lehetőséget.
- 5. *Ha a "Sortávolság" alatt az "állandó" lehetőséget választotta ki:* Adja meg a sorszélesség értékét cm-ben a *"Sorszélesség"* alatt, ellenkező esetben folytassa a következő lépéssel.

#### **MEGJEGYZÉS**

Ha a *"Középső rész"* opciót aktiválták, akkor a *"Sortávolság"* és *"Sorszélesség"* a menü második

oldalán található, ahová a **vall** segítségével lapozhat.

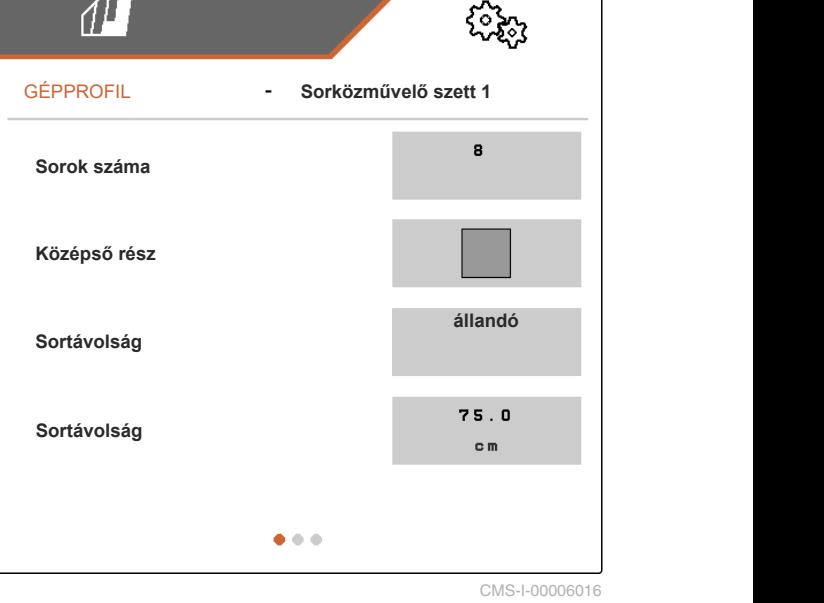

CMS-T-00008759-A.1

CMS-T-00008778-A.1

#### **8 | A gépprofilok kezelése és konfigurálása Gépprofil konfigurálása**

- 6. *Ha a "Sortávolság" alatt a "változó" lehetőséget választotta ki:*
	- a "Sorszélesség" alatt > opciót válassza ki.

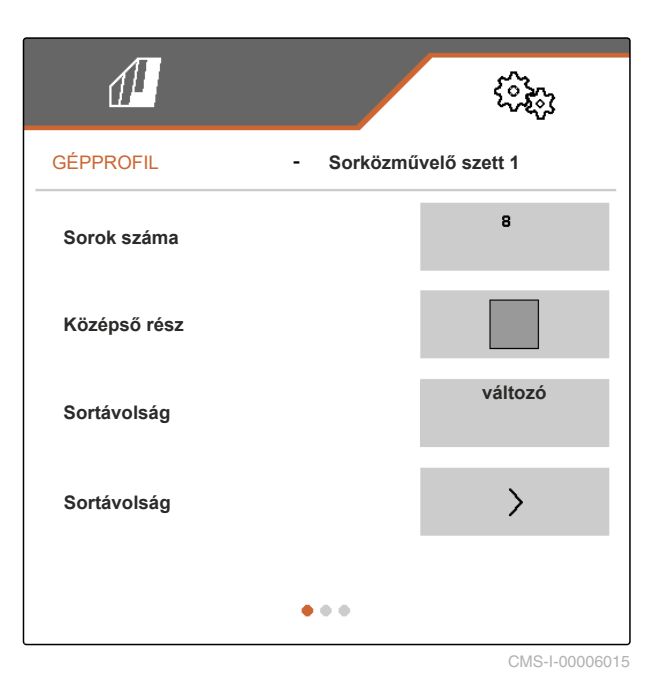

- 7. Az *"1. sorszélesség"* és a *"4. sorszélesség"* alatt adja meg a sorszélesség értékét cm-ben.
- 8. *Ha a "Sorok száma" alatt megadott szám, több mint 3:*

Lapozzon a  $\Box$  gombbal a menü következő oldalára.

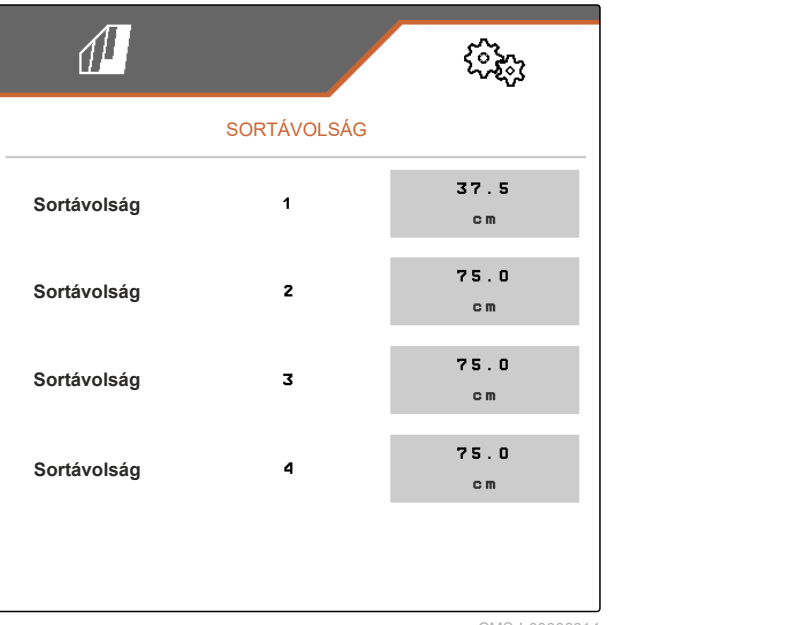

- <span id="page-40-0"></span>9. Az *"5. sorszélesség"* és a *"8. sorszélesség"* alatt adja meg a sorszélesség értékét cm-ben.
- 10. *Ha a "Sorok száma" alatt megadott szám, több mint 7:*

Hasonló módon lapozzon tovább a  $\Box$  gombbal, és adja meg az értékeket, míg minden sorszélességet beállított.

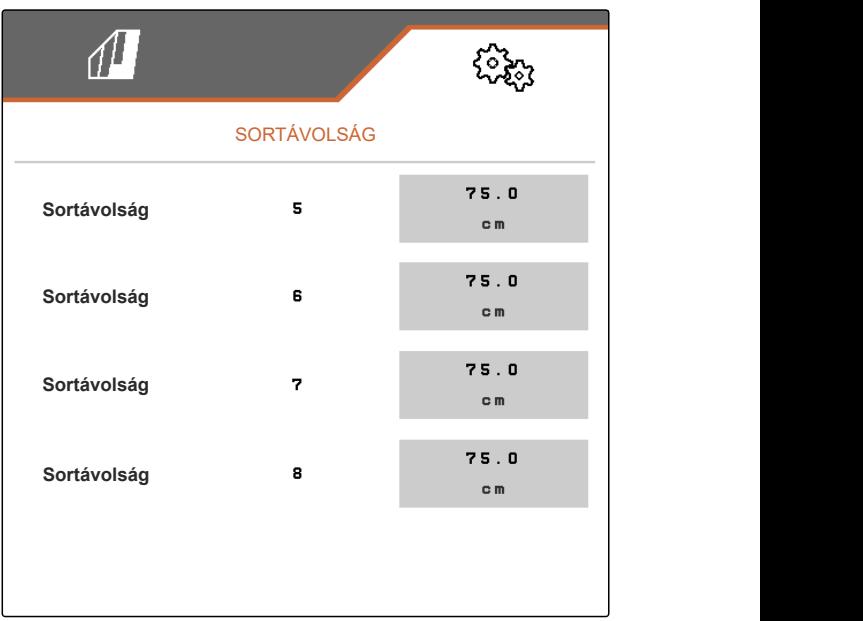

CMS-I-00006013

#### **8.2.2 A középső rész aktiválása és beállítása**

A középső rész aktiválása és beállítása által a paralelogrammák az eszközsín középső részén a gép behajtásakor nem maradnak kiemelve vagy kerülnek kiemelésre, hanem lesüllyednek vagy lesüllyedve maradnak. Az aktiválást és a beállítást el kell végezni, ha a sorközművelő terméktípusa KPP-LSC 6 x 75, KPP-LSC 8 x 75 nyom 1500, KPP-LSC 12 x 45 vagy KPP-LSC 12 x 50.

- 1. *Ha a gép terméktípusa KPP-LSC 6 x 75, KPP-LSC 8 x 75 - 1500-as nyom, KPP-LSC 12 x 45 vagy KPP-LSC 12 x 50:* "A gépprofilok kezelése" fejezet szerint aktiválja azt a gépprofilt, amelyhez a középső részt aktiválni és beállítani szeretné, [Lásd a következ](#page-37-0)ő [oldalt: 34.](#page-37-0)
- 2. Kiválasztás a *"Beállítások" "Gép"* > *"Gépprofil"* menüben.

CMS-T-00008779-A.1

#### <span id="page-41-0"></span>**8 | A gépprofilok kezelése és konfigurálása Gépprofil konfigurálása**

- 3. *"Középső rész"* aktiválása.
- Megjelenik az *"Indítósor középső rész"* és az *"Utolsó sor középső rész"*.
- 4. A *"Középső rész indítósor"* alatt adja meg azt a paralelogrammát, amely a menetirányba nézve, kívülről számolva teljesen balra a középső rész első paralelogrammáját jelenti.
- 5. A *"Középső rész utolsó sor"* alatt adja meg azt a paralelogrammát, amely a menetirányba nézve, kívülről számolva teljesen balra a középső rész utolsó paralelogrammáját jelenti.

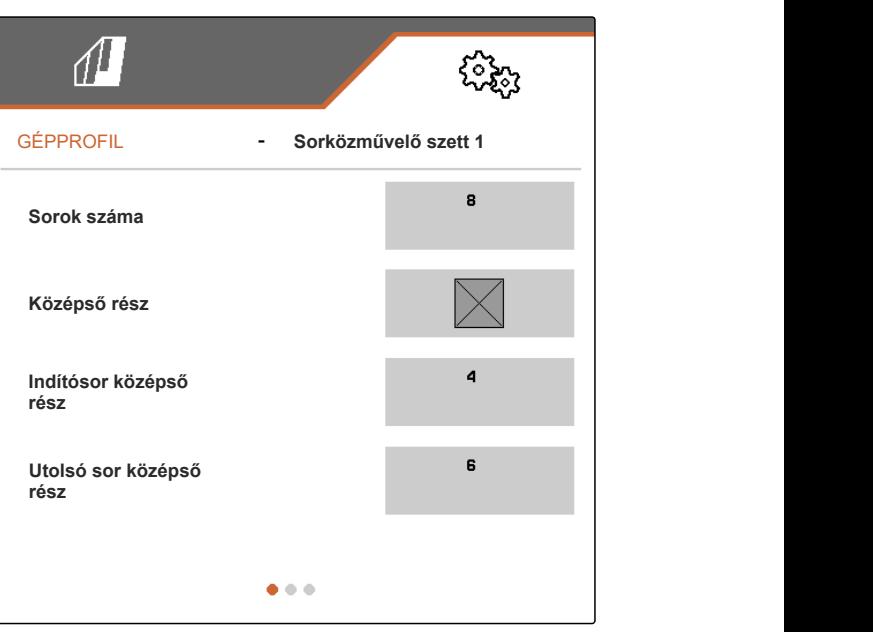

CMS-I-00006019

#### **8.2.3 A szelepállítási idők beállítása**

A szelepállítási időkkel a hidraulikusan kiemelhető paralelogrammákkal felszerelt gép beállítható a traktor hidraulikaolaj szivattyújának teljesítményére. A szelepállítási idők szabályozzák, hogy a paralelogrammák hidraulikaolaj vezetékeinek szelepei nyitva maradjanak-e, miután a paralelogramma emeléséhez és süllyesztéséhez szükséges impulzus kiváltásra került. Az idők állításával biztosítható a hidraulikaolaj áramlásának fenntartása addig, míg a paralelogrammák emeléskor vagy süllyesztéskor a véghelyzetet teljesen elérték.

- 1. "A gépprofilok kezelése" fejezet szerint aktiválja azt a gépprofilt, amelyhez a szelepállítási időket beállítani szeretné, [Lásd a következ](#page-37-0)ő oldalt: 34.
- 2. Kiválasztás a *"Beállítások" "Gép"* > *"Gépprofil"* menüben.
- 3. Lapozzon a **gub** gombbal a menü második oldalára.

CMS-T-00008799-A.1

- <span id="page-42-0"></span>4. *A paralelogrammák süllyesztéséhez szükséges szelepállítási idő beállításához:* Adja meg az idő értékét másodpercben a *"Süllyesztés szelepállítási idő"* alatt.
- 5. *A paralelogrammák emeléséhez szükséges szelepállítási idő beállításához:* Adja meg az idő értékét másodpercben az *"Emelés szelepállítási idő"* alatt.

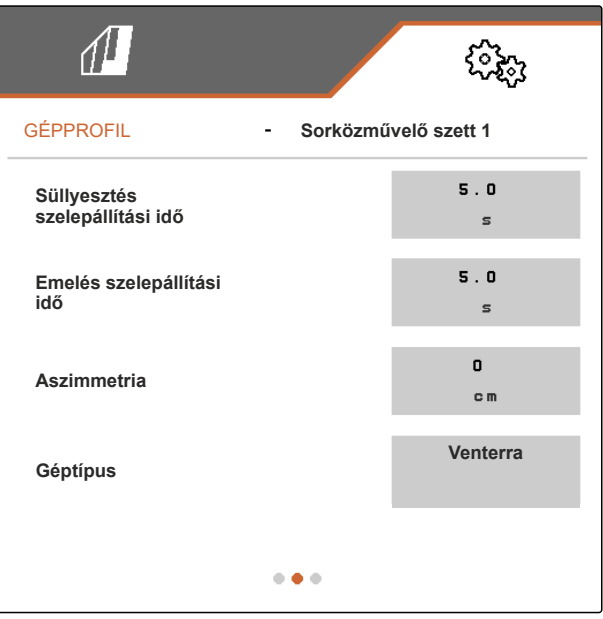

CMS-I-00006095

#### **8.2.4 Aszimmetria beállítása**

Ha a gépnél aszimmetrikus felépítésű gépről van szó, meg kell adni a gép és a traktor középső tengelye közötti eltérést.

- 1. "A gépprofilok kezelése" fejezet szerint aktiválja azt a gépprofilt, amelyhez szeretné az aszimmetriát beállítani, [Lásd a következ](#page-37-0)ő [oldalt: 34.](#page-37-0)
- 2. Kiválasztás a *"Beállítások" "Gép"* > *"Gépprofil"* menüben.
- 3. *Ha a menü első oldalán a "Középső rész" nincs aktiválva:*

Lapozzon a **gombbal a menü második** oldalára.

vagy

*Ha a menü első oldalán a "Középső rész" aktiválva van:*

Lapozzon a **gubal** gombbal a menü harmadik oldalára.

CMS-T-00008870-A.1

#### <span id="page-43-0"></span>**8 | A gépprofilok kezelése és konfigurálása Gépprofil konfigurálása**

4. *Ha a gép a menetirányba nézve a traktor középső tengelyéhez viszonyítva balra van eltolva:*

Adjon meg egy negatív értéket cm-ben az eltoláshoz a bal oldalon az *"Aszimmetria"* alatt.

vagy

*Ha a gép a menetirányba nézve, a traktor középső tengelyéhez viszonyítva jobbra van eltolva:*

Adjon meg egy negatív értéket cm-ben az eltoláshoz a jobb oldalon az *"Aszimmetria"* alatt.

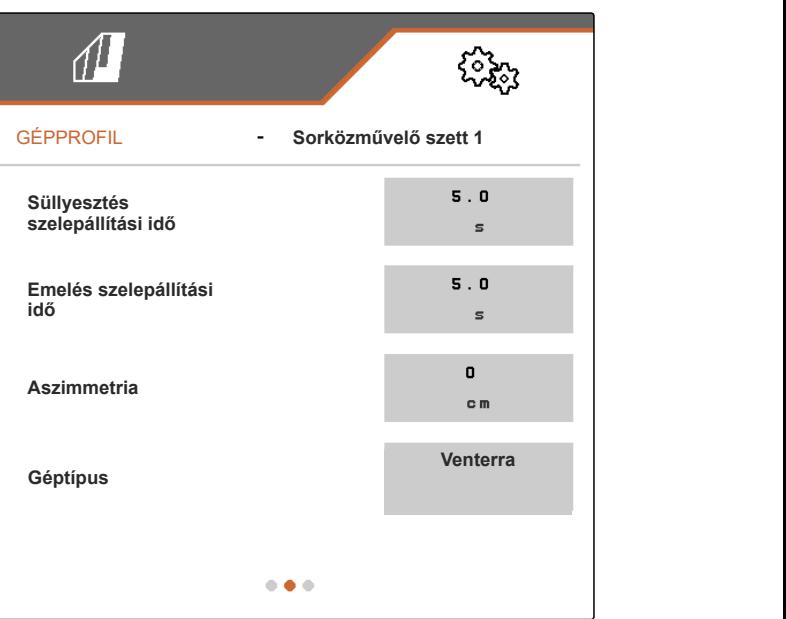

CMS-I-00006095

#### **8.2.5 A géptípus beállítása**

A gépprofilban adja meg a géptípusra vonatkozó adatokat.

- 1. "A gépprofilok kezelése" fejezet szerint aktiválja azt a gépprofilt, amelyhez a géptípus adatait megadni szeretné, [Lásd a következ](#page-37-0)ő oldalt: 34.
- 2. Kiválasztás a *"Beállítások" "Gép"* > *"Gépprofil"* menüben.
- 3. *Ha a menü első oldalán a "Középső rész" nincs aktiválva:*

Lapozzon a gombbal a menü második oldalára.

vagy

*Ha a menü első oldalán a "Középső rész" aktiválva van:*

Lapozzon a  $\Box$  gombbal a menü harmadik oldalára.

CMS-T-00008871-A.1

4. *Ha a gépnél Venterra terméktípusú gépről van szó:*

A *"Géptípus"* alatt válassza ki a *"Venterra"* opciót.

vagy

*Ha a gépnél egy SCHMOTZER terméktípusú gépről van szó:*

A *"Géptípus"* alatt válassza ki a *"SCHMOTZER sorközművelő kultivátor"* opciót.

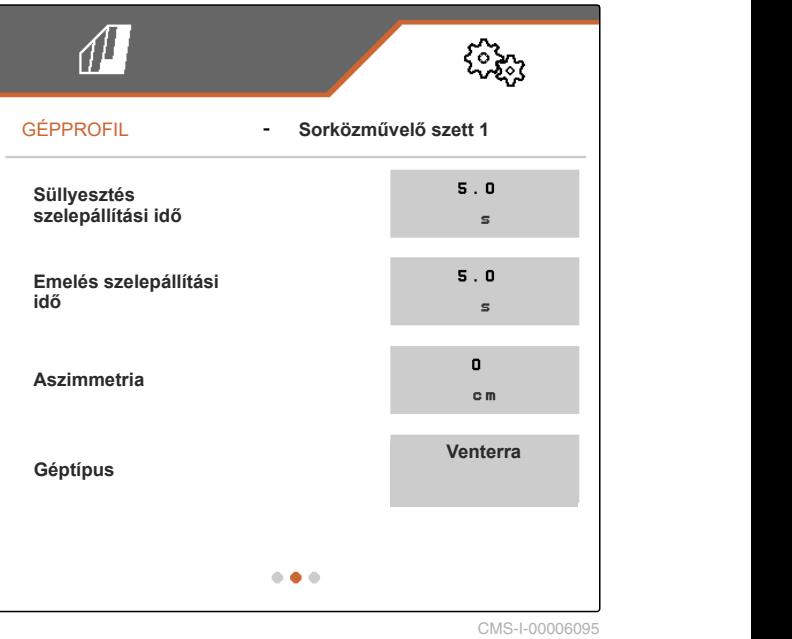

- 5. *Ha a menü harmadik oldala nem jelenik meg:* Lapozzon a **gub** gombbal a menü harmadik oldalára.
- 6. *Ha a gépnél Venterra terméktípusú gépről van szó:*

Aktiválja vagy aktiváltassa a *"Szállítási helyzet érzékelők"* opciót, ellenkező esetben kapcsolja ki vagy kapcsoltassa ki.

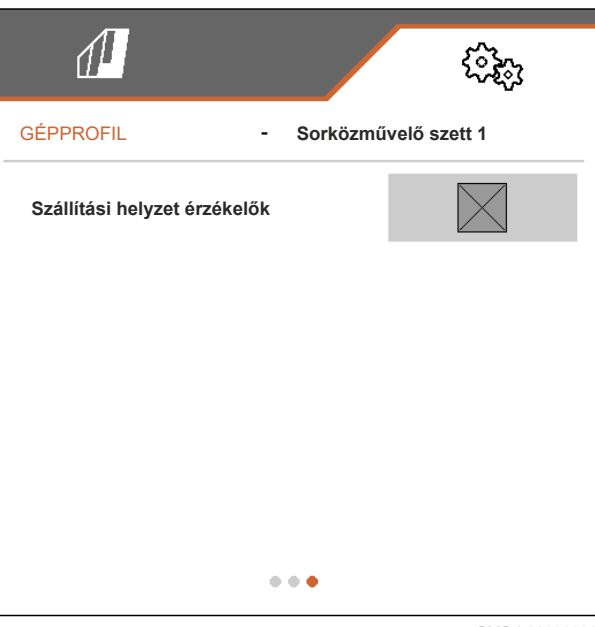

# <span id="page-45-0"></span>**Munkavégzés** 9

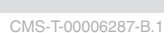

#### **9.1 Művelés**

#### **FELTÉTELEK**

- Profil kiválasztva, [Lásd a következő oldalt: 27](#page-30-0)
- A beállításokat elvégezték, [Lásd a következő](#page-19-0) [oldalt: 16](#page-19-0)
- A gépprofilt kiválasztották és konfigurálták, [Lásd a következő oldalt: 34](#page-37-0)
- $\checkmark$  Gép hibamentes
- Gép munkahelyzetben
- A Section Control számára: Section Control aktiválása a kezelőterminálon
- 1. A Szántóföld menüben a *"Munkavégzés"* megnyitása.
- 2. A következő "Paralelogramma kézi kapcsolása" fejezet szerint aktiválja a sorközműveléshez szükséges összes paralelogrammát, és kapcsolja ki a sorközműveléshez nem szükséges összes paralelogrammát.
- 3. Állítsa az összes aktivált paralelogrammát munkahelyzetbe a **munkahelyzetbe** a gombbal.
- 4. *Ha a Section Control-al szeretne dolgozni:* a Section Control bekapcsolása **soll** gombbal.
- 5. Haladás állandó sebességgel.

#### **9.2 Paralelogrammák kézi kapcsolása**

A paralelogrammák jobbról balra vagy balról jobbra haladva kézzel aktiválhatók és kikapcsolhatók.

CMS-T-00006063-B.1

CMS-T-00006296-B.1

扁鼠

A <sub>ON/OFF</sub> gombsor kiválasztása hatással van az aktivált és kikapcsolt paralelogrammákra:

- Az aktivált és kiemelt paralelogrammák süllyesztése egyidejűleg történik.
- Az aktivált és süllyesztett paralelogrammák kiemelése egyidejűleg történik.
- A kikapcsolt paralelogrammák kiemelve  $\bullet$ maradnak.
- Ha a gép összes paralelogrammája kikapcsolva és kiemelve van, akkor a gép összes paralelogrammájának aktiválása és süllyesztése egyidejűleg történik.

Ha a gépet a **graphique de la proprié de la proprié de la proprié de la proprié de la proprié de la proprié de**<br>Ha a gépet a <sub>graphi</sub>que gombbal kapcsolták be, a , es és **garan** gombok kiválasztása hatással

van a paralelogrammákra a következőképpen:

- A <sup>+</sup> vagy + kiválasztásával az összes kiemelt és kikapcsolt paralelogramma balról jobbra vagy jobbról balra haladva aktiválható és süllyeszthető.
- A vagy kiválasztásával az összes aktivált és süllyesztett paralelogramma balról jobbra vagy jobbról balra haladva kiemelhető és kikapcsolható.

Ha a gépet a  $\overline{\text{cm}}$  gombbal kapcsolták ki, a **, és ez gombok kiválasztása hatással** van a paralelogrammákra a következőképpen:

- A <sup>+</sup>+ vagy + kiválasztásával az összes kiemelt és kikapcsolt paralelogramma balról jobbra vagy jobbról balra haladva aktiválható és marad kiemelve.
- A <sup>rans</sup> vagy <sup>man</sup> kiválasztásával az összes kiemelt és aktivált paralelogramma balról jobbra vagy jobbról balra haladva kikapcsolható és marad kiemelve.

*A paralelogrammák aktiválásához balról jobbra haladva:*

**T** kiválasztása a munkamenüben

vagy

*A paralelogrammák aktiválásához jobbról balra haladva:*

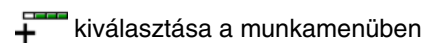

vagy

*A paralelogrammák kikapcsolásához balról jobbra haladva:*

**kiválasztása a munkamenüben** 

vagy

*A paralelogrammák kikapcsolásához jobbról balra haladva:*

kiválasztása a munkamenüben.

## <span id="page-48-0"></span>**Munka dokumentálása**

CMS-T-00006640-B.1

CMS-T-00006641-B.1

#### **10.1 Dokumentáció megnyitása**

- A Szántóföld menüben *"Dokumentáció"* kiválasztása.
- A menüben megjelenik az aktív dokumentáció értékeit tartalmazó táblázat. A bal oszlopban az összértékek, a jobb oszlopban a napi érzékek láthatók.
	- **MEGJEGYZÉS** A megművelt terület kiszámítása a gép teljes munkaszélességén történik. Lekapcsolt sorok

figyelmen kívül maradnak.

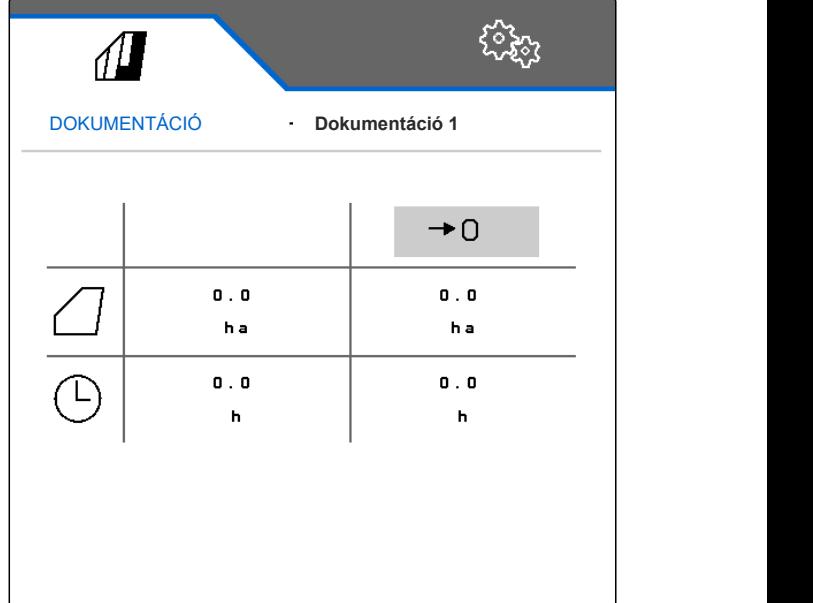

CMS-I-00004655

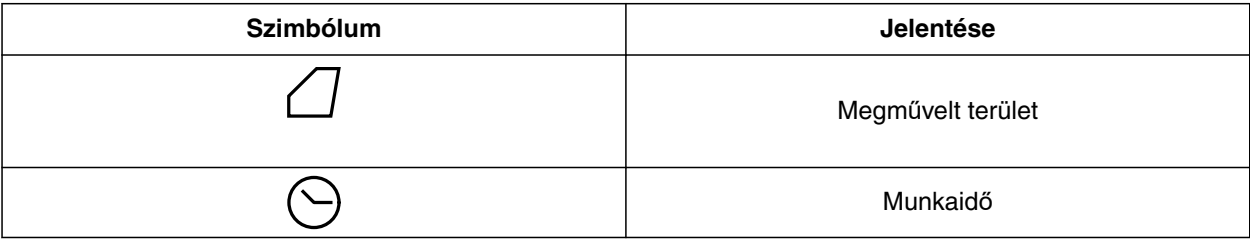

#### **10.2 Napi számláló lenullázása**

Ha egy másik szántóföldön kell munkát végezni, a dokumentáció napi számlálója 0-ra állítható.

CMS-T-00000757-C.1

#### <span id="page-49-0"></span>**10 | Munka dokumentálása Dokumentációk kezelése**

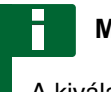

#### **MEGJEGYZÉS**

A kiválasztott dokumentáció összértékei megmaradnak.

- 1. A Szántóföld menüben *"Dokumentáció"* kiválasztása.
- 2.  $\rightarrow$  0 kiválasztása.

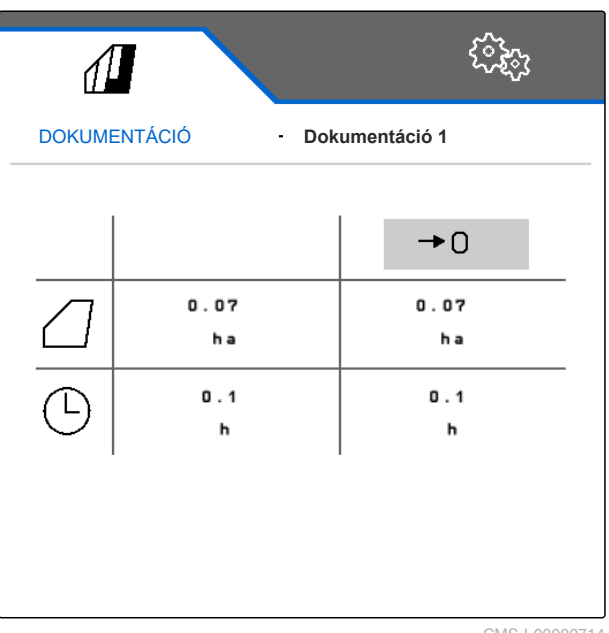

CMS-I-00000714

CMS-T-00009445-A.1

#### **10.3 Dokumentációk kezelése**

A kiválasztott aktív dokumentáció értékei megjelennek az áttekintésben. A gépen végzendő munka közben a kiválasztott aktív dokumentáció értékei frissülnek.

- 1. *A dokumentáció kezelésének megnyitásához:* A Szántóföld menüben *"Dokumentáció"* kiválasztása.
- 2. **B** kiválasztása.

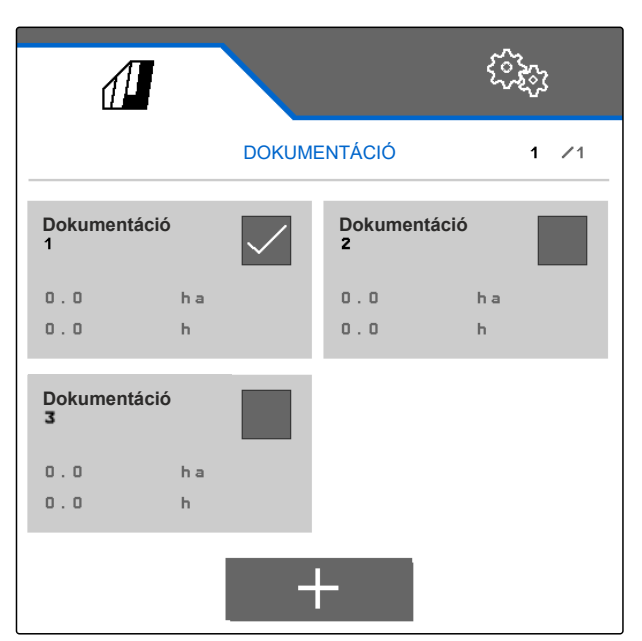

3. *Új dokumentáció létrehozásához:*

kiválasztása

vagy

 $\overline{\phantom{0}}$ 

*Egy dokumentáció aktiválásához, átnevezéséhez vagy törléséhez:* Válassza ki a kívánt dokumentációt az áttekintésből, és járjon el a "Profil aktiválása", [Lásd a következ](#page-32-0)ő oldalt: 29, "Profil átnevezése", [Lásd a következ](#page-33-0)ő oldalt: 30, vagy "Profil törlése", [Lásd a következ](#page-34-0)ő oldalt: 31, fejezetek szerint.

## <span id="page-51-0"></span>**Információk lekérdezése**

### **11.1 Gombszámok kijelzése**

A gombok a gombsoron számozhatok. A szerviztechnikusokkal folytatott telefonbeszélgetések során így egyértelműen utalhat a gombra.

- 1. Kiválasztás a *"Beállítások" "Szerviz"* menüben.
- 2. *"Gombszámok kijelzése"* aktiválása.

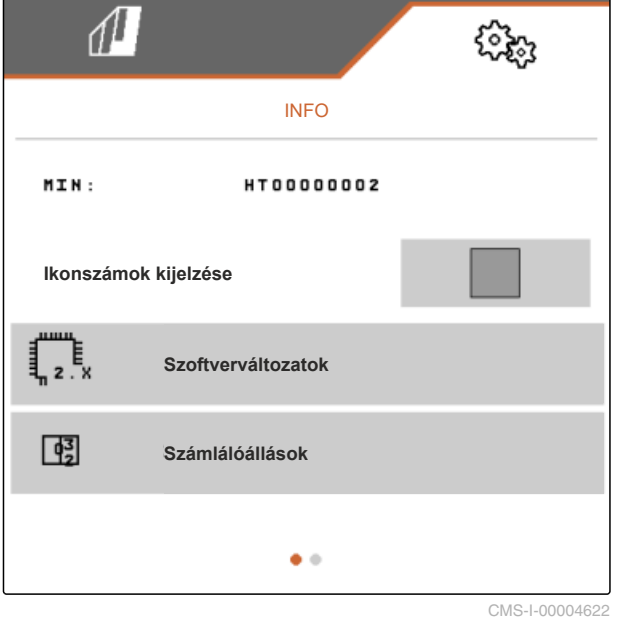

**11.2 A szoftververzió kijelzése**

A táblázat bal oszlopában a feladat-számítógépek vannak felsorolva. A jobb oszlopban a feladatszámítógépre telepített szoftververziók láthatók.

CMS-T-00006436-B.1

CMS-T-00006324-B.1

CMS-T-00006437-B.1

48 MG7142-HU-II | C.1 | 24.03.2022

<span id="page-52-0"></span>Kiválasztás a *"Beállítások" "Szerviz"* > *"Szoftververziók"* menüben.

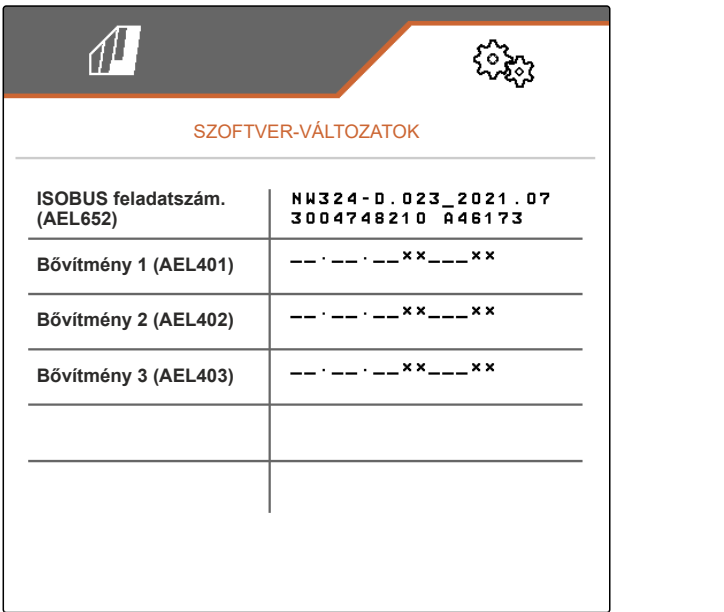

CMS-I-00004623

CMS-T-00006434-B.1

#### **11.3 A gép számlálóállásának lekérdezése**

A gép aktuális összegző számlálóállása kijelezhető.

Kiválasztás a *"Beállítások" "Szerviz"* > *"Számlálóállások"* menüben.

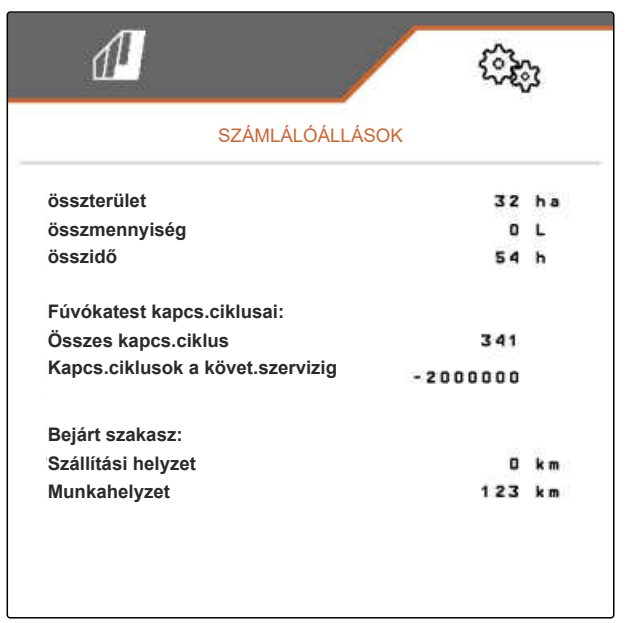

CMS-I-00004624

#### **11.4 A hibatároló megnyitása**

A hibaüzenetek megjelennek a hibatárolóban.

A hibaüzenetek számozottak. A hibakódon kívül megjelenik, hogy a hiba melyik üzemelési órában lépett fel.

CMS-T-00006435-B.1

#### <span id="page-53-0"></span>**11 | Információk lekérdezése Az ISOBUS-hálózat kijelzése**

A hibatároló törölhető.

- 1. Kiválasztás a *"Beállítások" "Szerviz"* menüben.
- 2. Lapozzon a **guida a menu második** oldalára.
- 3. *"A hibatároló megnyitása"* kiválasztása.
- 4. *A hibatároló törléséhez*

ĥ kiválasztása.

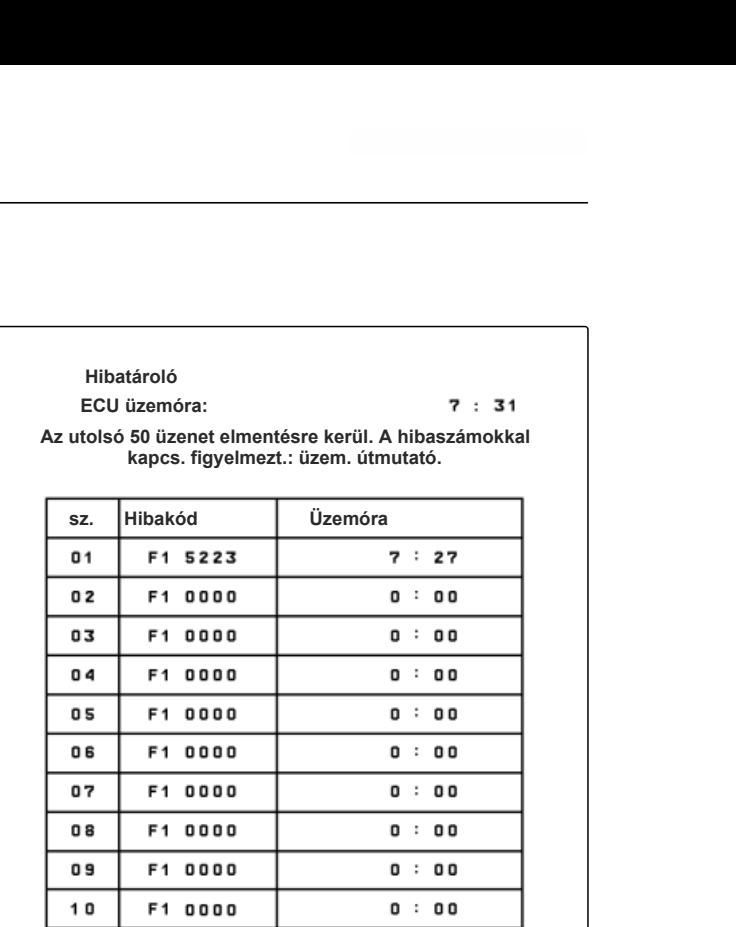

CMS-I-00004625

#### **11.5 Az ISOBUS-hálózat kijelzése**

Az ISOBUS-hálózat összes résztvevője megállapítható és kijelezhető.

- 1. Kiválasztás a *"Beállítások" "Szerviz"* menüben.
- 2. Lapozzon a **vell** gombbal a menü második oldalára.
- 3. *"ISOBUS hálózat"* kiválasztása.
- 4. *A résztvevők listájának frissítéséhez:*

**kiválasztása.**<br>|<del>↓</del> kiválasztása.

**ISOBUS hálózat**

**Ezt az egységet az ISOBUS felismerte:**

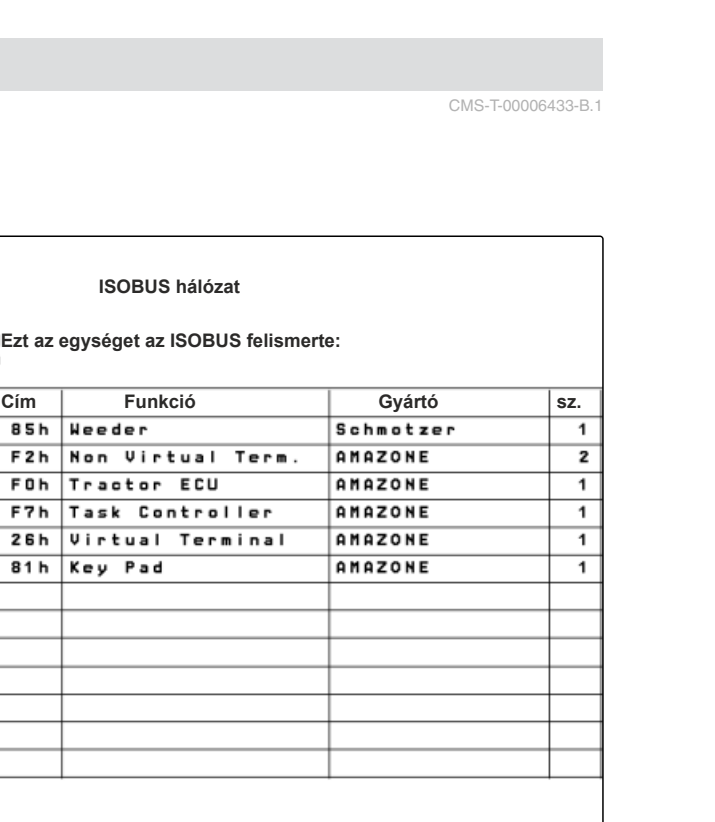

CMS-I-00004626

CMS-T-00006433-B.1

## <span id="page-54-0"></span>**Hiba elhárítása** 12

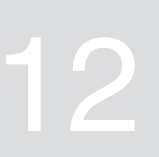

CMS-T-00006567-B.1

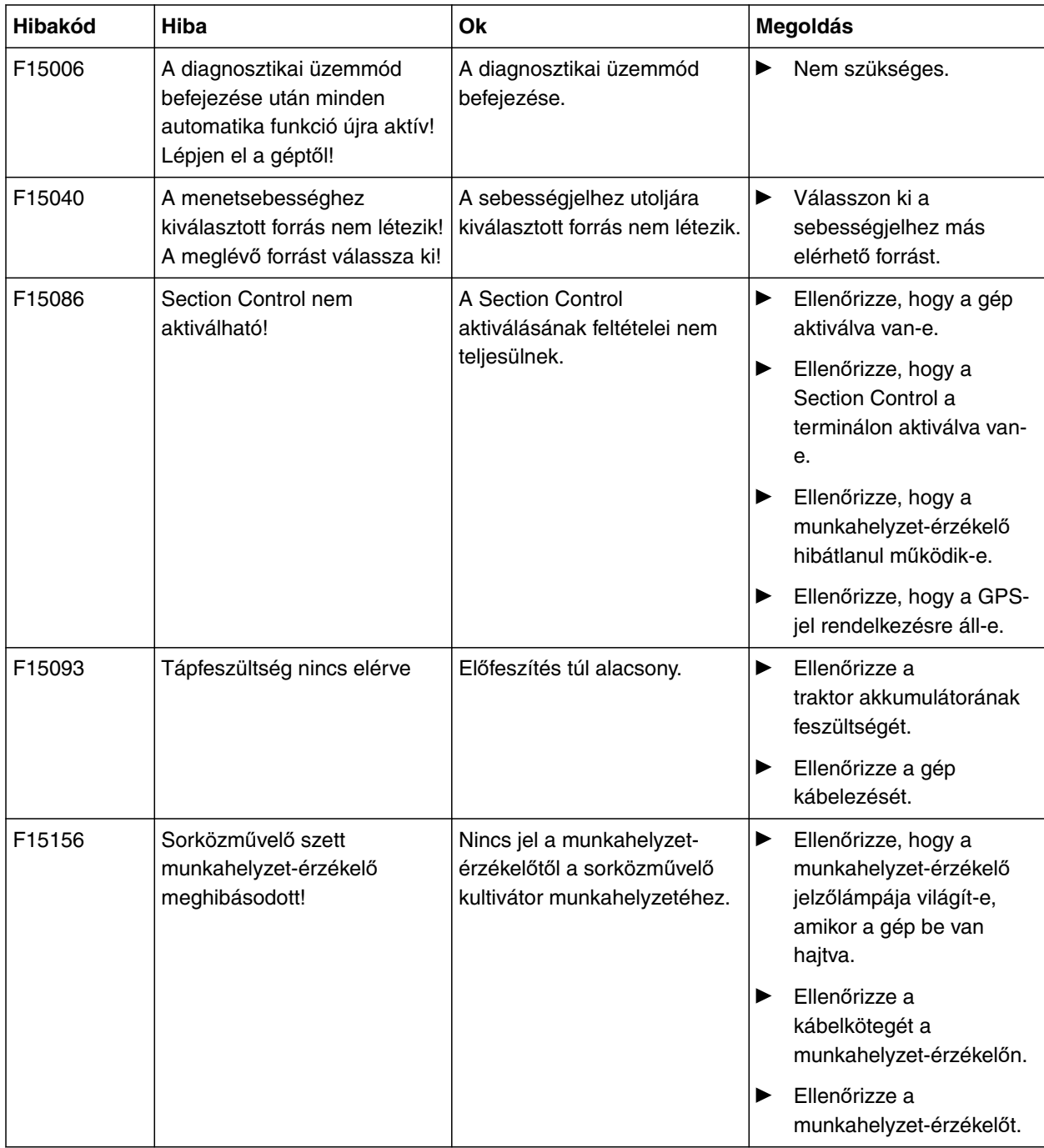

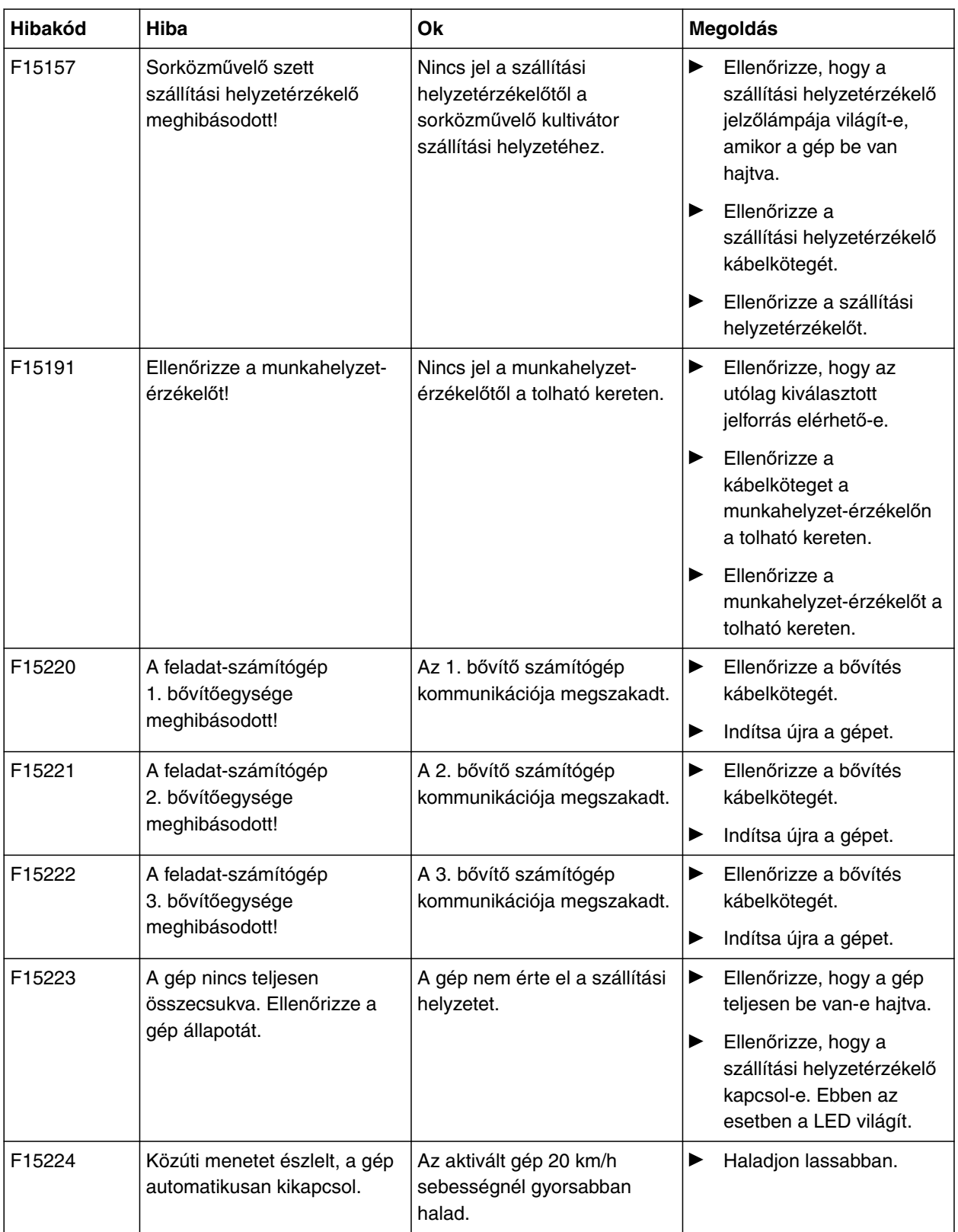

<span id="page-56-0"></span>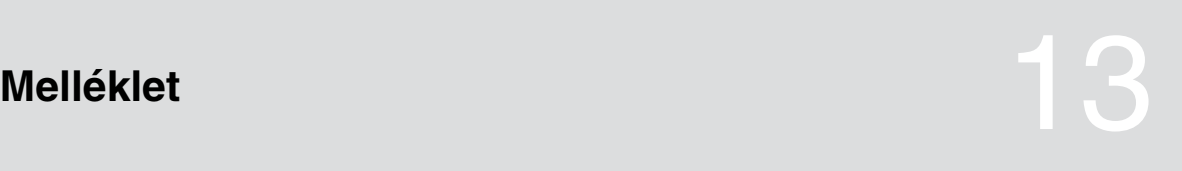

CMS-T-00006438-B.1

CMS-T-00006441-B.1

## **13.1 Vonatkozó más dokumentumok**

- A sorközművelő kultivátor használati útmutatója
- A kezelőterminál használati útmutatója
- A tolható keret használati útmutatója

# <span id="page-57-0"></span>**Jegyzékek** 14

## **14.1 Tárgymutató**

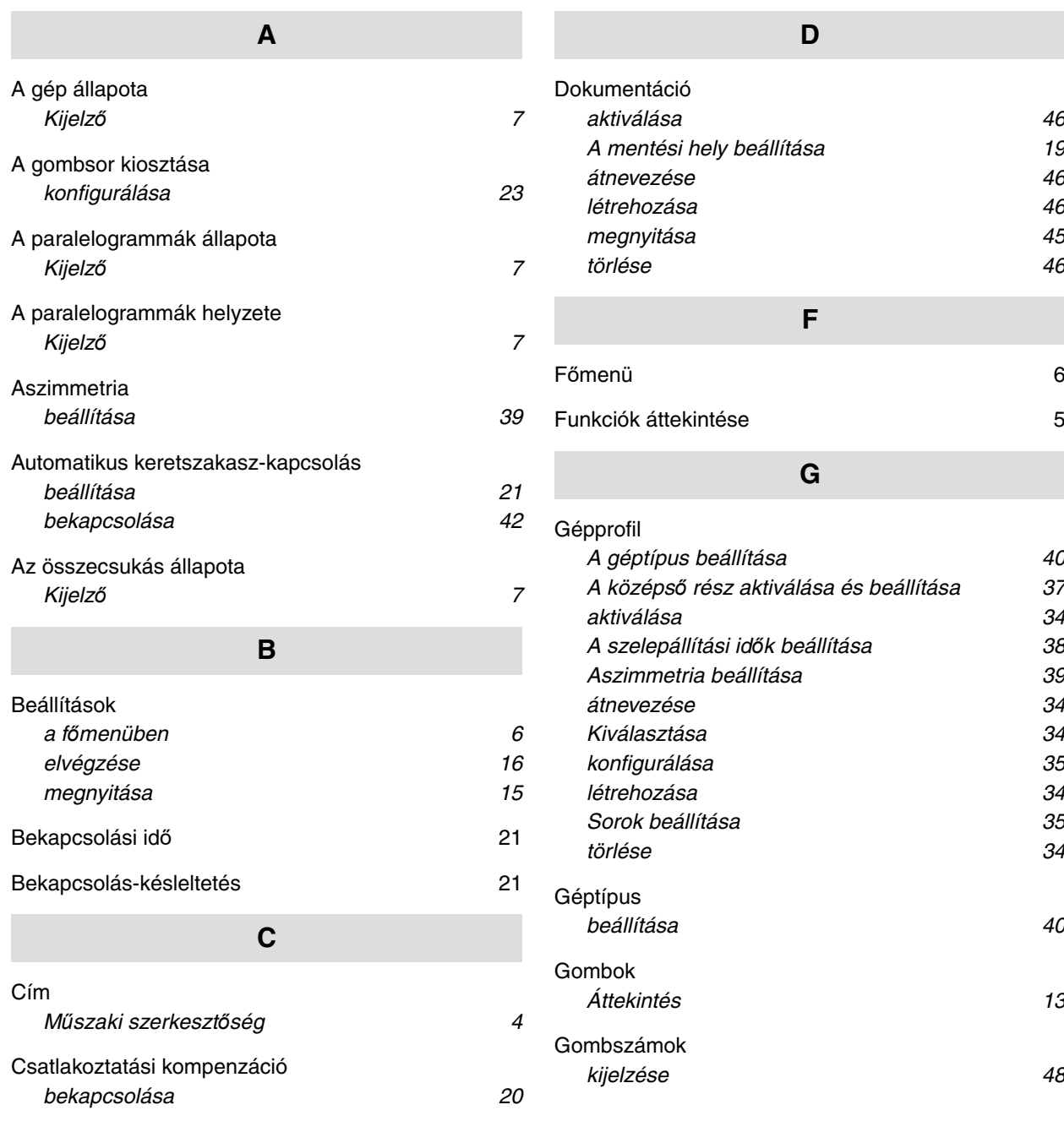

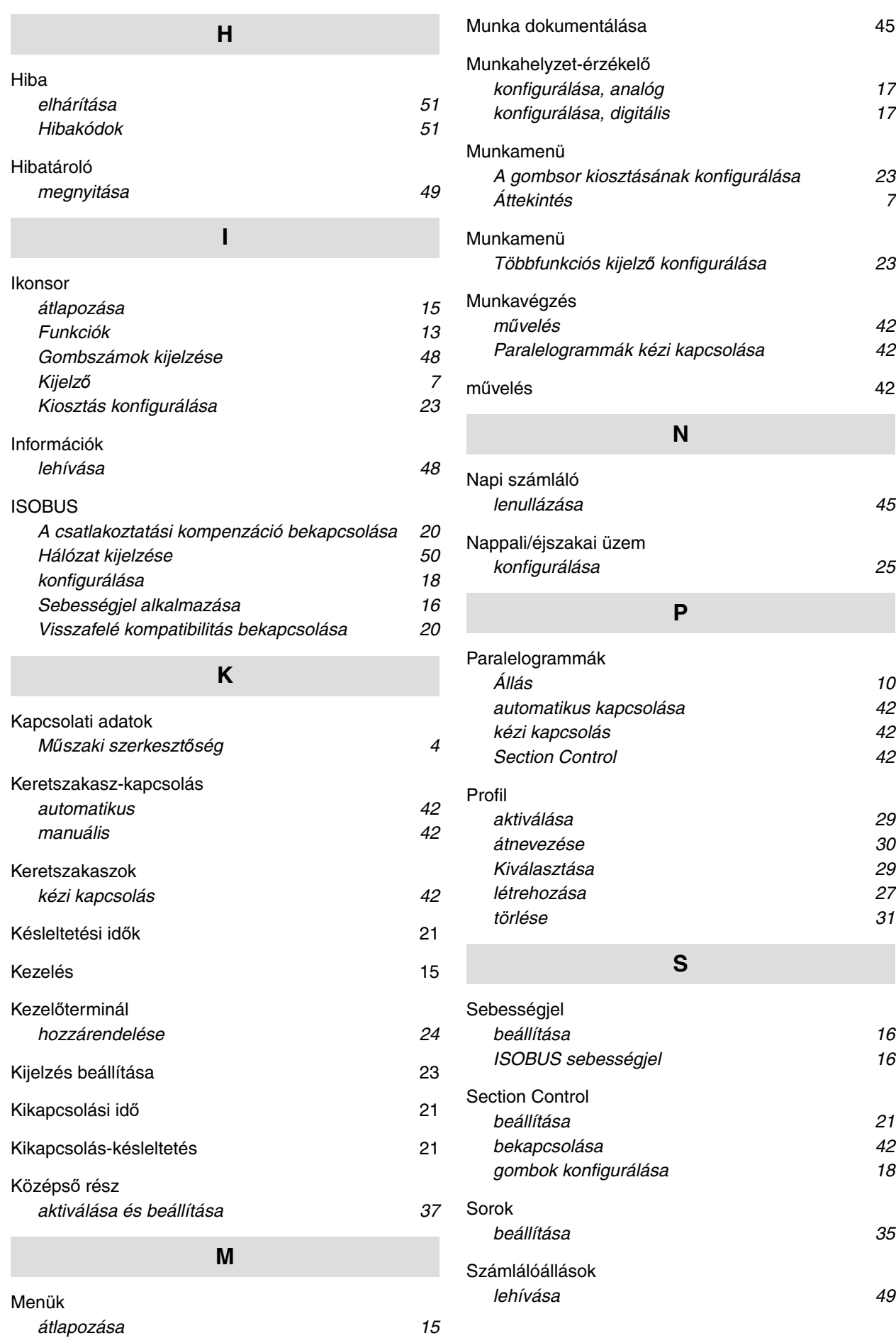

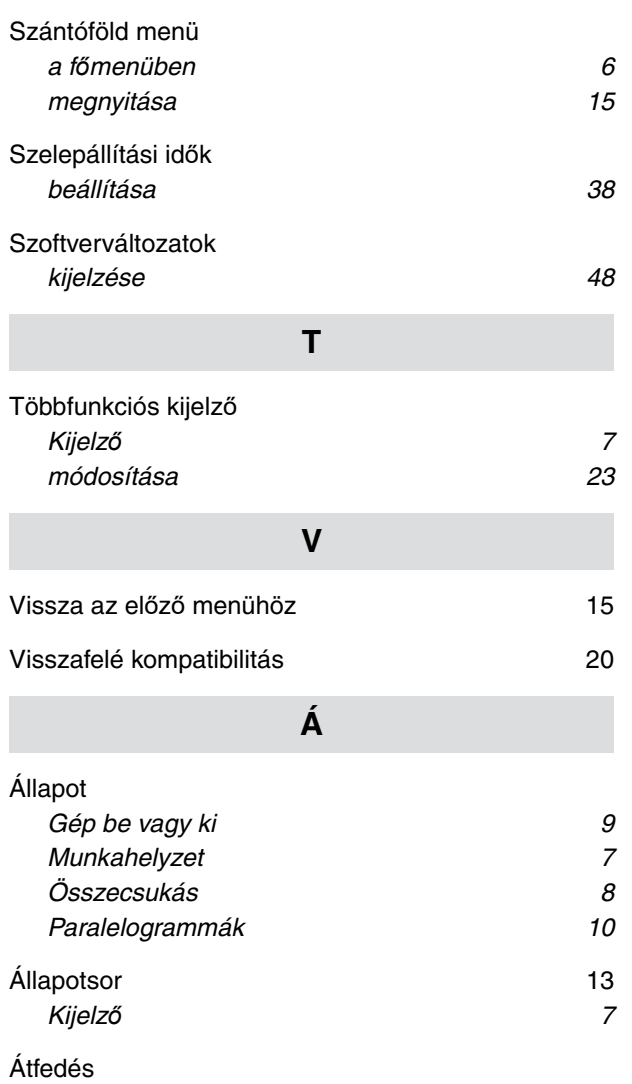

*[megakadályozása 21](#page-24-0)*

## SCHMOTZER  $\widehat{\mathcal{U}}$

SCHMOTZER Hacktechnik GmbH & Co. KG

Rothenburger Str. 45 91438 Bad Windsheim **Deutschand** 

t +49 (0) 9841 - 920

- m info@schmotzer-ht.de
- w www.schmotzer-ht.de

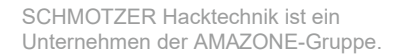

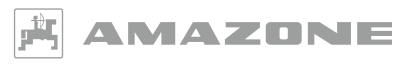

AMAZONEN-WERKE H. Dreyer SE & Co. KG Postfach 51 · D-49202 Hasbergen-Gaste

www.amazone.de